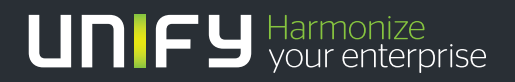

# шшш

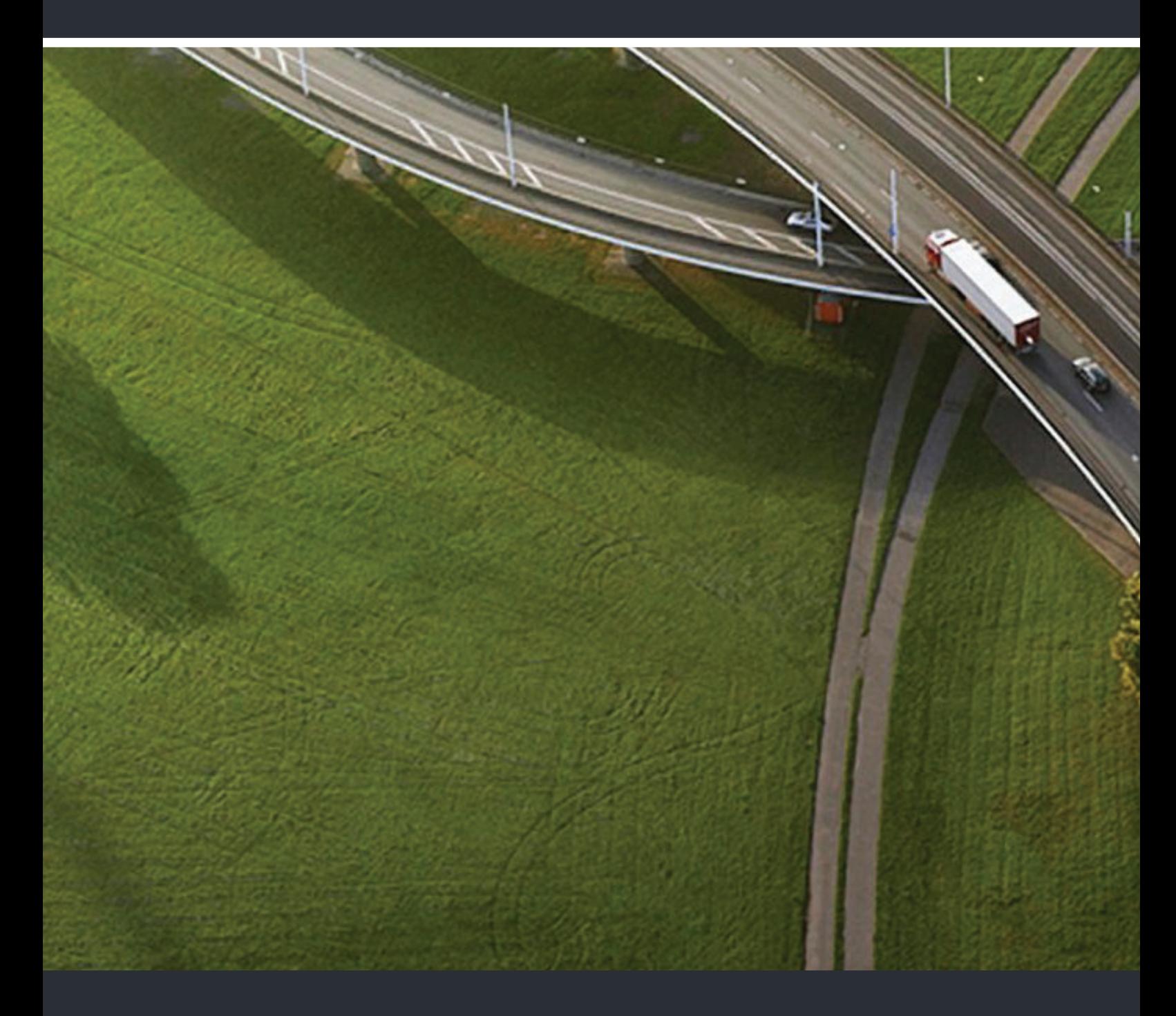

# OpenScape Business V2 OpenScape Business Attendant

**Mode d'emploi** 

A31003-P3010-U111-17-7719

Our Quality and Environmental Management Systems are implemented according to the requirements of the ISO9001 and ISO14001 standards and are certified by an external certification company.

**Copyright © Unify GmbH & Co. KG 07/2015 Hofmannstr. 63, 81379 München/Allemagne** 

**Tous droits réservés.** 

**Référence: A31003-P3010-U111-17-7719** 

**Les informations de ce document contiennent uniquement des descriptions générales ou des**  caractéristiques qui, dans des cas d'utilisation concrets, ne sont pas toujours applicables dans<br>la forme décrite ou qui, en raison d'un développement ultérieur des produits, sont susceptibles<br>d'être modifiées. Les caracté **sont expressément stipulées en conclusion du contrat.** 

**Sous réserve des possibilités de livraison et de modifications techniques.** 

Unify, OpenScape, OpenStage et HiPath sont des marques déposées par<br>Unify GmbH & Co. KG. Tous les autres noms de marques, de produits et de services sont des<br>marques de commerce ou des marques déposées appartenant à leurs

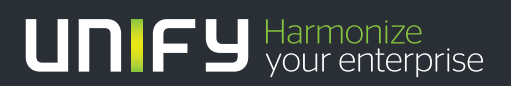

### Sommaire

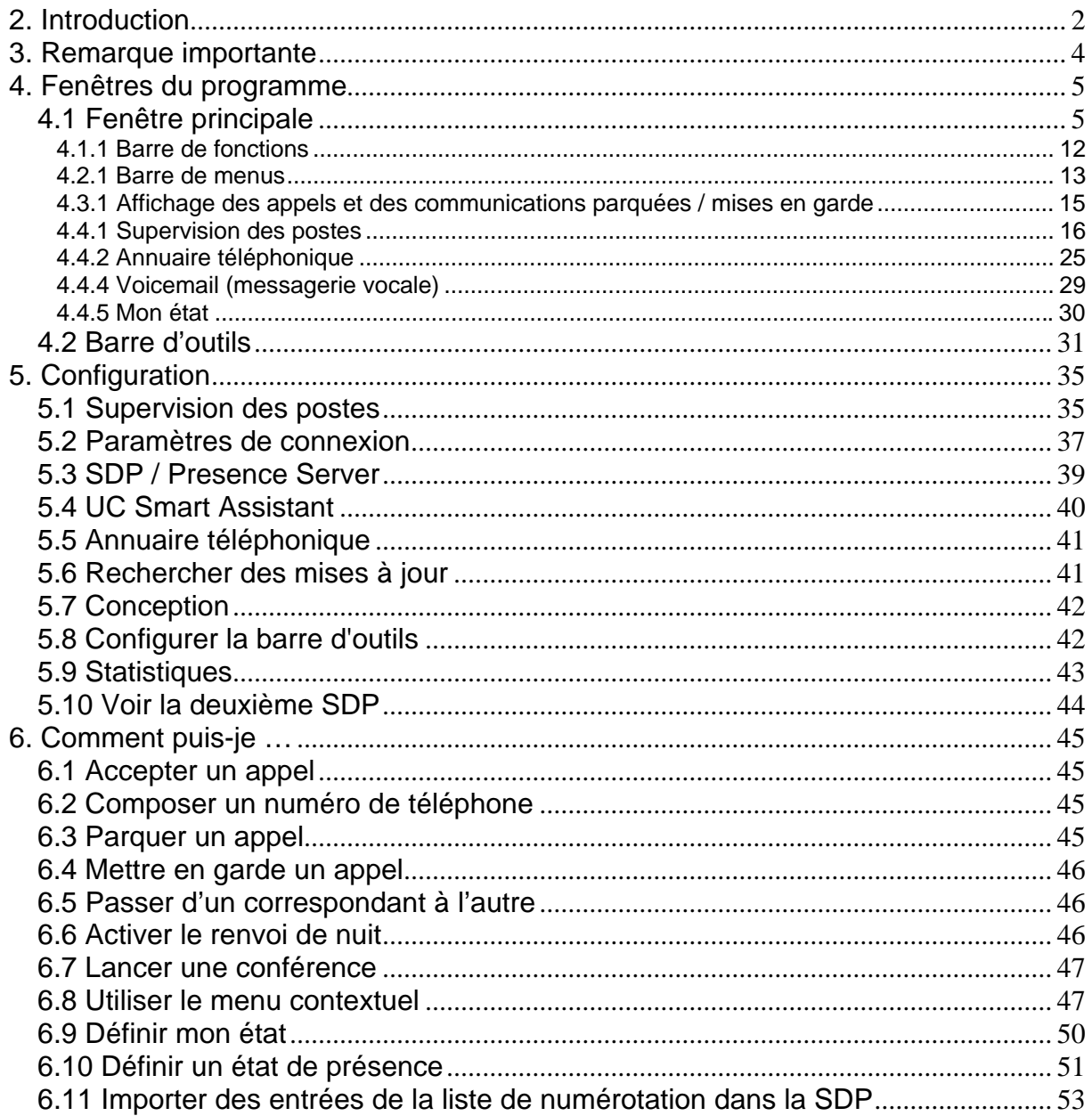

# <span id="page-3-0"></span>**2. Introduction**

Grâce à l'acquisition de ce logiciel, vous disposez d'un poste opérateur moderne et compact sur PC pour votre plate-forme de communication.

Pour pouvoir exécuter toutes les fonctions de commutation à partir de votre PC, celui-ci doit être connecté à votre plate-forme de communication.

En fonction du lieu d'utilisation, vous avez le choix entre 2 types de connexion:

- par IP au moyen du câble LAN de votre PC;
- par un câble USB du téléphone à votre plate-forme de communication.
- Si vous utilisez un serveur Presence, une connexion LAN au système téléphonique est nécessaire.

Le logiciel est compatible avec différents systèmes d'exploitation Windows. Ainsi, vous pouvez aisément transférer des appels téléphoniques, tout en exécutant d'autres applications sur votre PC, tels que des programmes Microsoft® Office.

Le poste opérateur vous offre:

de multiples fonctions de commutation et d'administration, un réel confort d'utilisation grâce aux caractéristiques suivantes:

- Interface utilisateur conviviale basée sur Windows
- Simplicité d'utilisation grâce au clavier et à la souris
- États de présence de tous les utilisateurs**\***
- Définition des états de présence pour tous les utilisateurs**\***,
- Définition de son propre état de présence **\***,
- Accès aux répertoires du journal et de numérotation rapide **\***
- Accès à la messagerie vocale (Voicemail)\*

Le logiciel doit être installé sur l'un des systèmes d'exploitation Windows suivants:

- Windows XP
- Windows VISTA
- Windows 7 / 8

Pour être sûr(e) de toujours utiliser la dernière version, nous vous recommandons de rechercher régulièrement les éventuelles mises à jour. Voir également « Rechercher des mises à jour ».

#### **\* requiert une licence UC correspondante.**

#### **La connexion au serveur Presence est exécutée via un protocole sécurisé (SSL).**

Si le message d'erreur qui suit s'affiche au cours de la connexion,

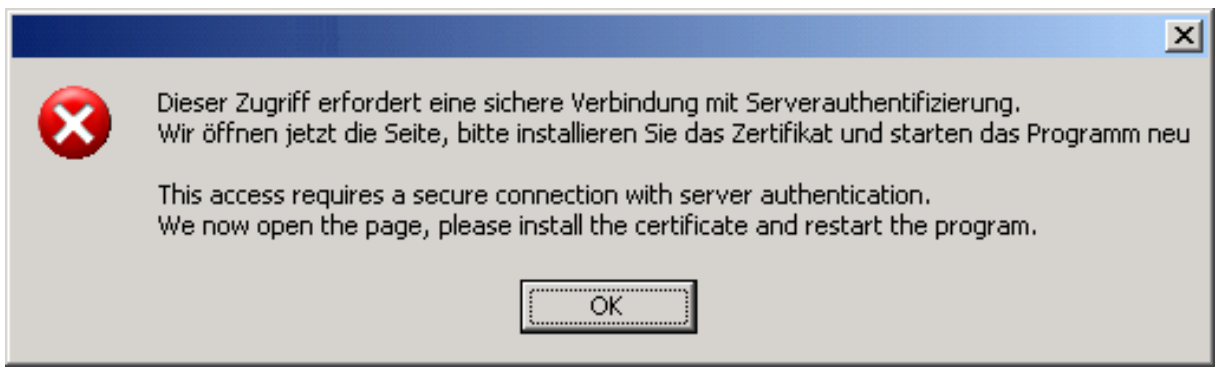

cliquez sur OK pour confirmer. Vous êtes alors automatiquement redirigé vers UC Smart Assistant via votre navigateur.

Installez le certificat et relancez le logiciel.

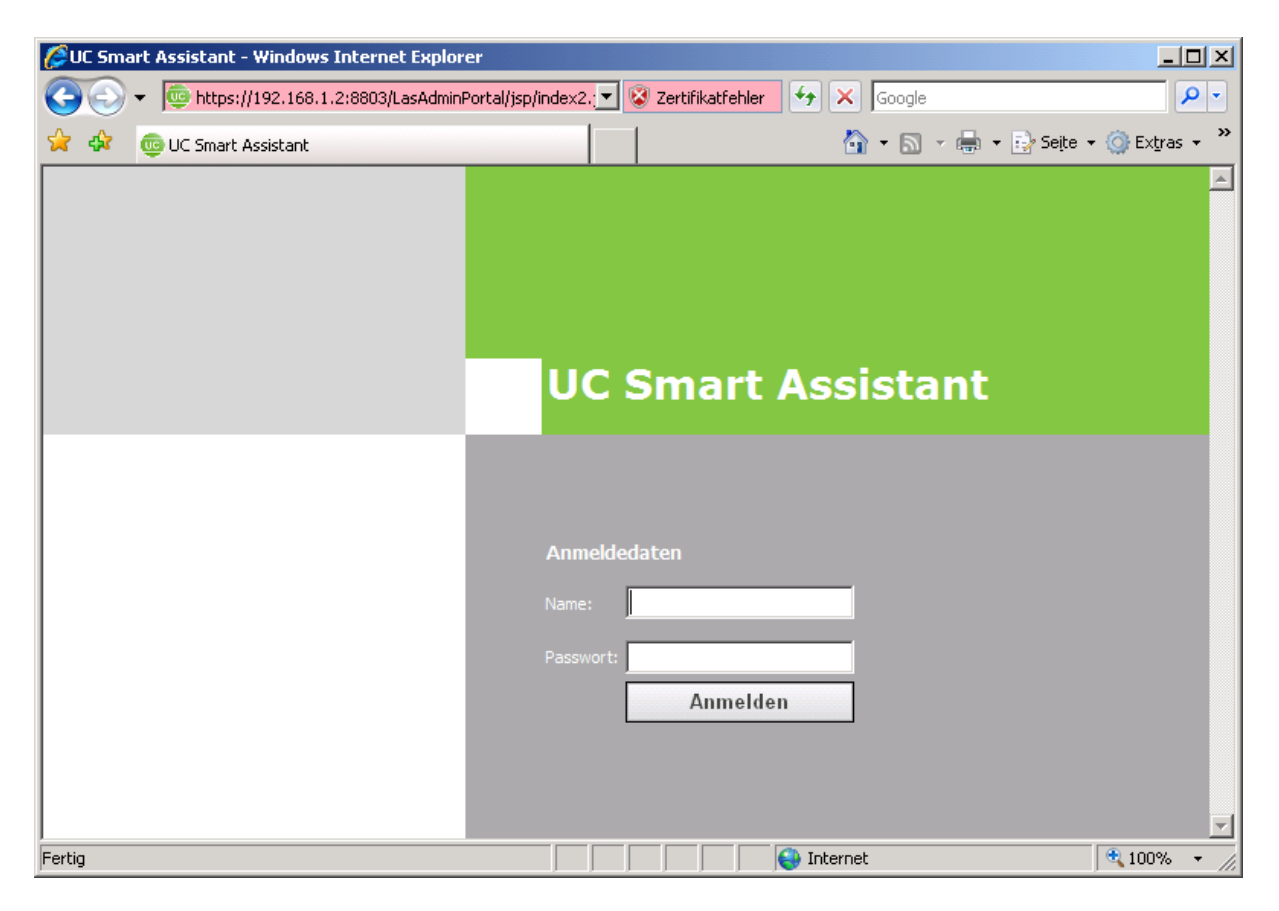

# <span id="page-5-0"></span>**3. Remarque importante**

Ce document décrit l'utilisation et la configuration du poste opérateur sur PC dans votre plate-forme de communication.

Il fournit des informations sur les fonctions indispensables au bon fonctionnement du logiciel. Si vous constatez que certaines des fonctions ne sont pas disponibles, cela peut être dû aux raisons suivantes:

- La fonction n'est pas configurée pour le poste opérateur sur PC: veuillez contacter votre technicien compétent.
- Votre plate-forme de communication ne dispose pas de cette fonction: veuillez contacter votre agent commercial pour une mise à niveau.
- Vous ne disposez pas de la dernière version du logiciel: veuillez contacter votre agent commercial pour une mise à jour de votre logiciel.

#### **Les fonctions et procédures expliquées ci-dessous dépendent du système sur lequel le logiciel est installé. Elles peuvent donc varier ou ne pas toutes être disponibles en fonction de la version. Renseignez-vous auprès du service de maintenance de votre installation téléphonique.**

Les informations mentionnées dans le présent document ne contiennent que des descriptions générales ou des caractéristiques de fonctionnement qui, dans un cas d'application concret, peuvent différer de celles présentées ou être modifiées en raison de l'évolution des produits. Seules les caractéristiques de fonctionnement qui sont clairement stipulées dans le contrat doivent être respectées.

Veuillez également lire les informations contenues dans le fichier « Readme ».

# <span id="page-6-0"></span>**4. Fenêtres du programme**

# **4.1 Fenêtre principale**

La fenêtre principale est l'élément de commande central du logiciel du poste opérateur.

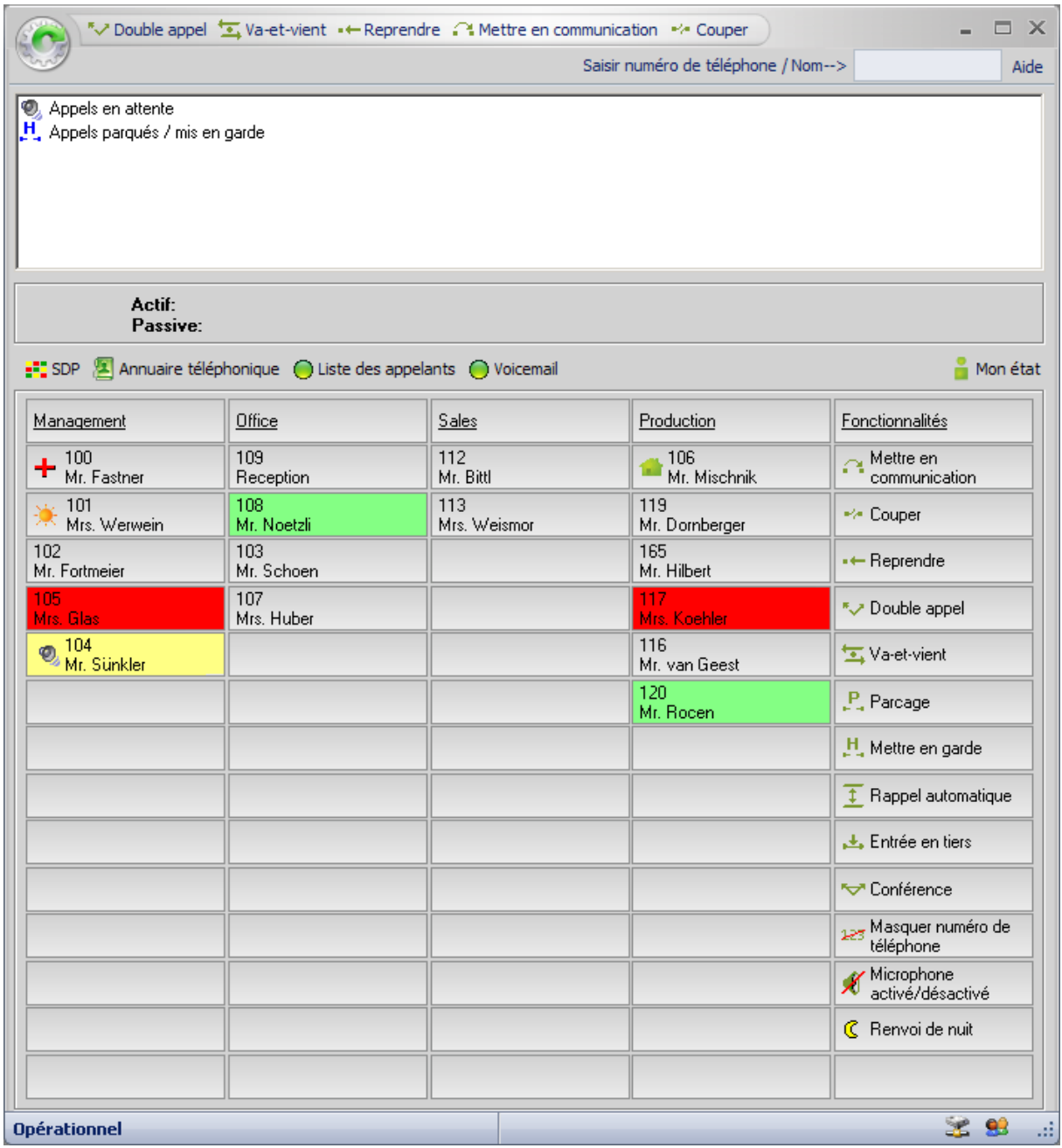

Vous obtenez les informations concernant les appels, les appels parqués / mis en garde ainsi que l'état actif des communications en un coup œil.

#### **La fenêtre principale se divise en différents éléments d'inform.**

Ces éléments d'informations sont les suivants :

la barre de fonctions, la barre de menus, l'affichage des appels et des appels parqués / mis en garde, ainsi que la supervision des postes, l'annuaire téléphonique, la liste des appelants**\***, le journal de messagerie vocale (Voicemail)**\*** et la barre d'état.

**! Important: \*** une licence UC correspondante est nécessaire.

La barre de fonctions de cette fenêtre vous permet de contrôler les principales fonctions techniques de transmission d'appels. Cette fenêtre contient également une « barre d'outils » ou des « boutons de fonction ».

La fenêtre principale se divise en deux zones, une zone toujours visible et une autre dont l'affichage varie automatiquement.

#### **Zone toujours visible:**

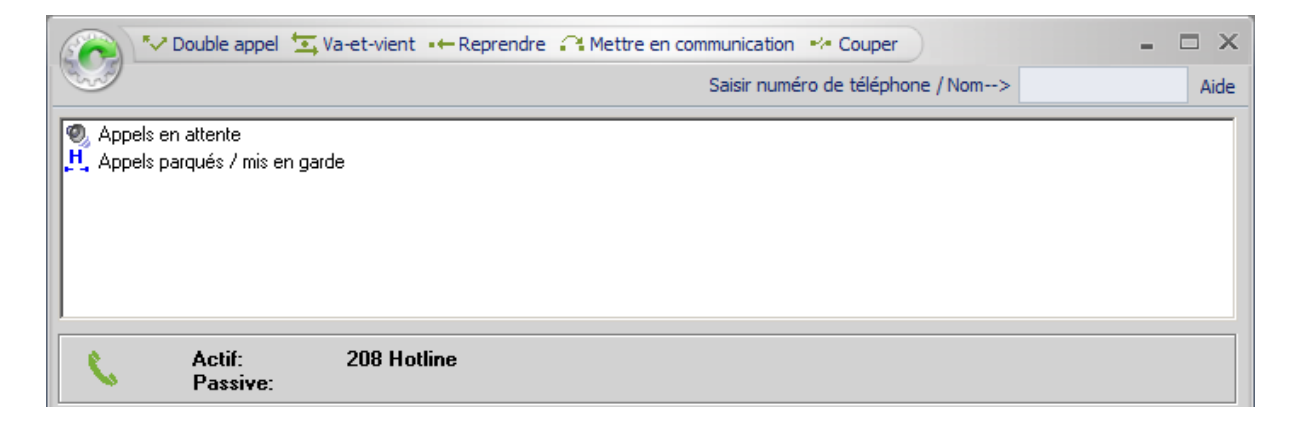

#### **Zone variable:**

Supervision des postes (standard)

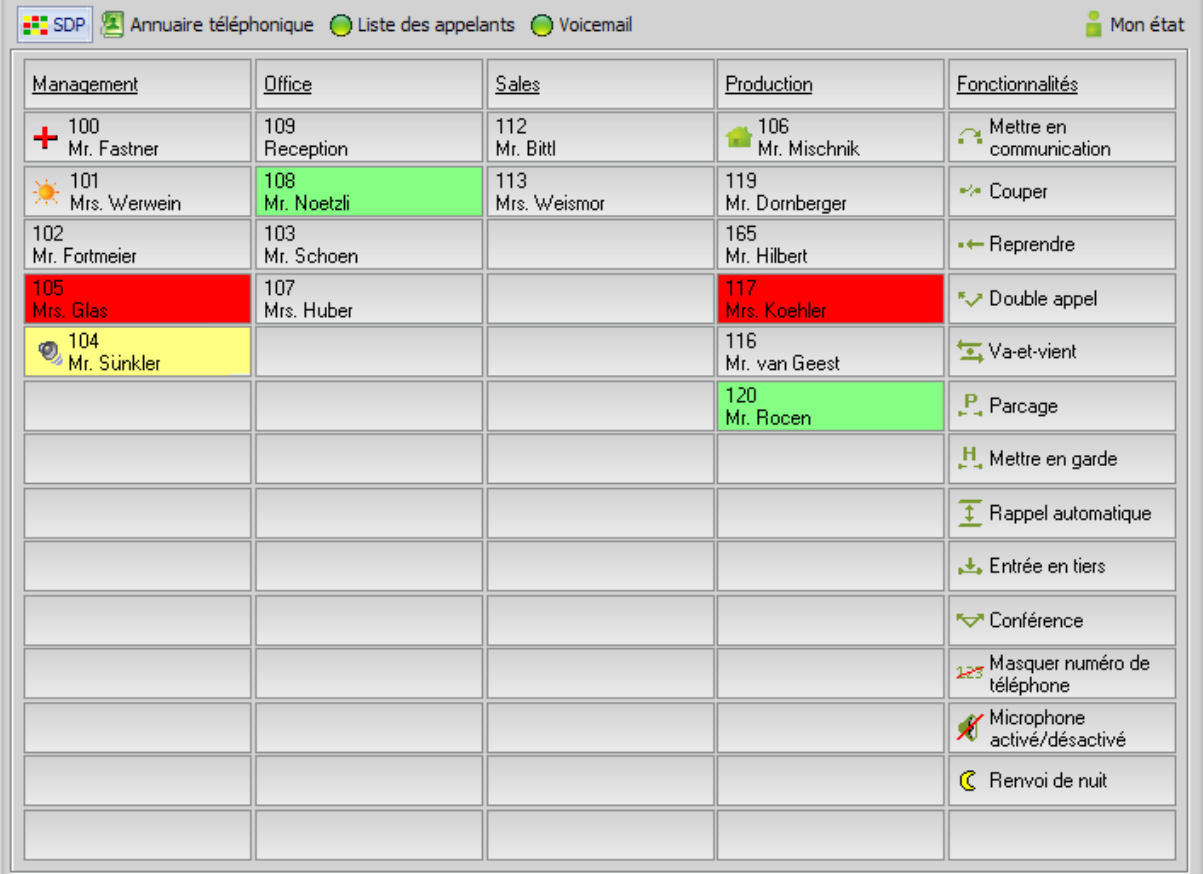

### Annuaire téléphonique

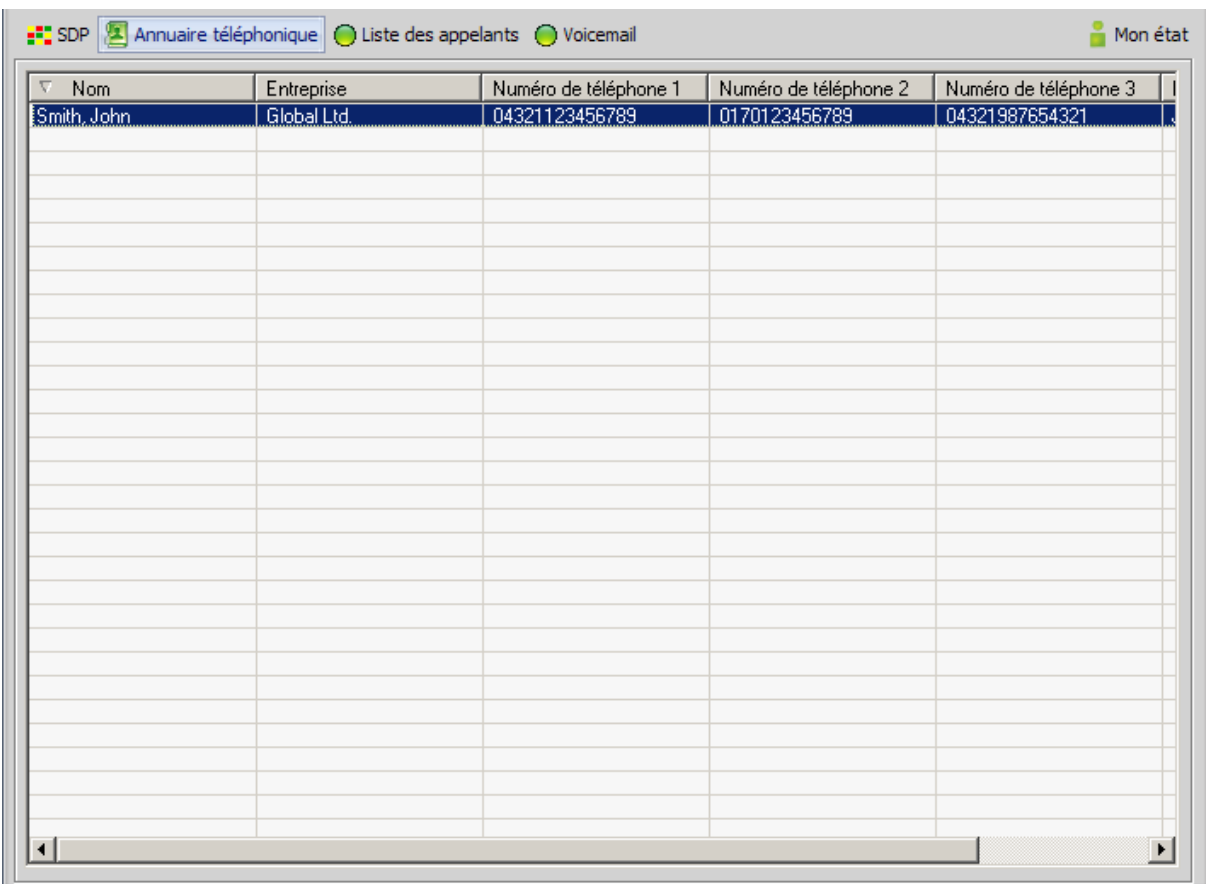

### Liste des appelants

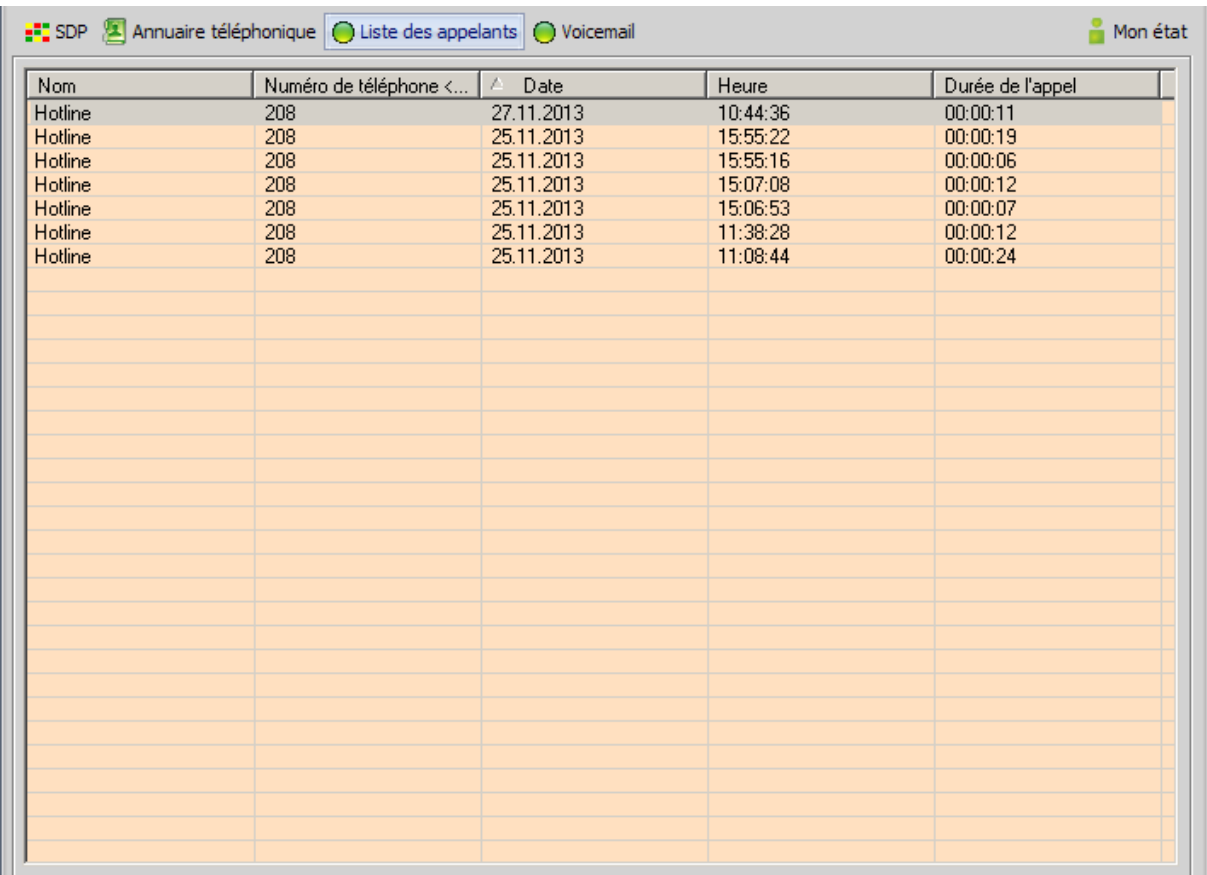

### Voicemail (messagerie vocale)

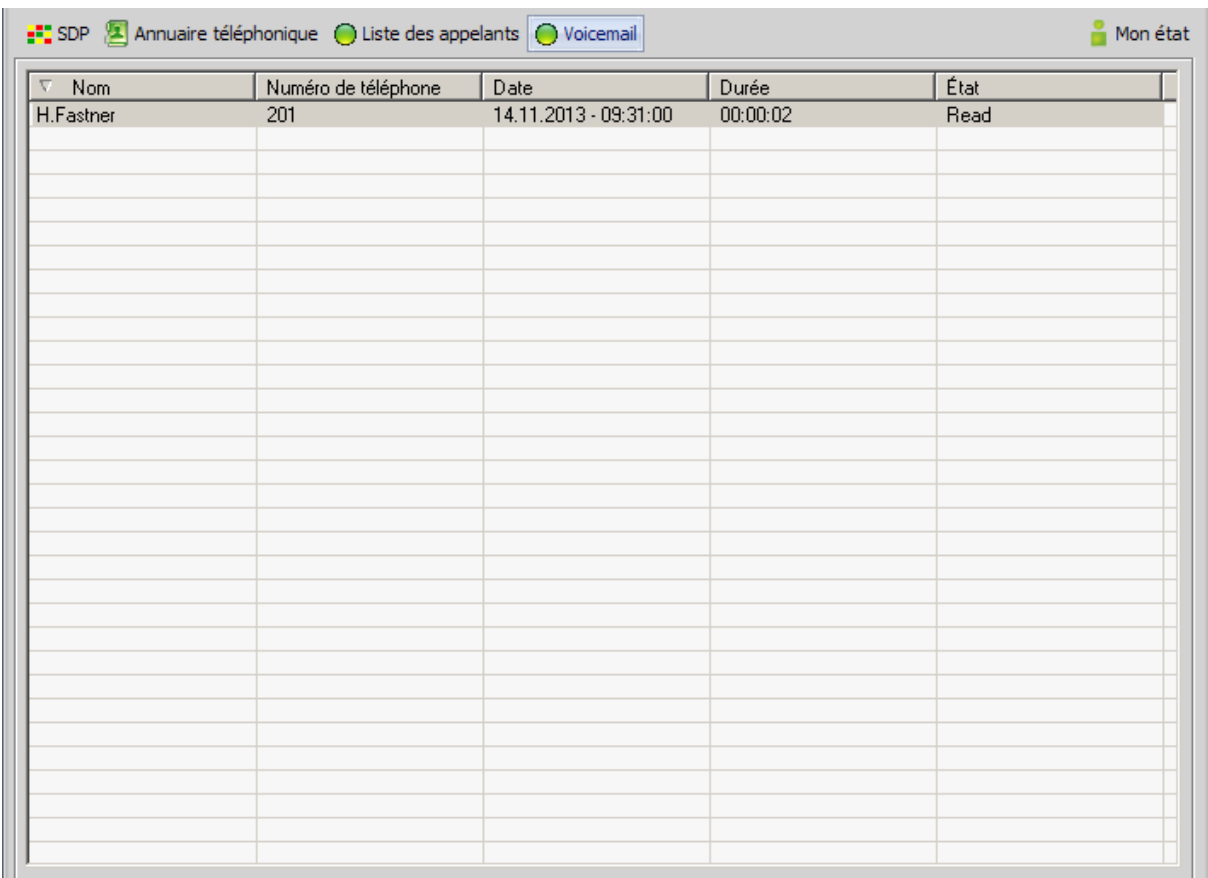

#### **Barre d'état**

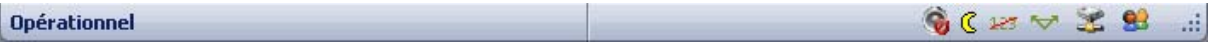

La barre d'état vous fournit des informations importantes sur la communication avec le terminal connecté. En règle générale, lorsque l'appareil fonctionne, la zone de gauche doit afficher « Opérationnel ». Si, sur une longue période, vous recevez des messages comme « Problème de ligne », « LOGIN\_FAILED » ou l'état « Veuillez patienter », veuillez le signaler au service responsable de votre installation téléphonique.

Les symboles pouvant apparaître dans la zone droite de la barre d'état indique les états suivants:

**SP** 92  $\mathcal{P}^{\text{max}}$ 325 C. ę,

- Connexion au serveur SDP
- Connexion au serveur Presence
- Conférence téléphonique
- Masquer numéro de téléphone
- Renvoi de nuit
- Microphone activé/désactivé

### <span id="page-13-0"></span>**4.1.1 Barre de fonctions**

La barre de fonctions permet d'accéder aux différentes fonctionnalités par un simple clic de souris ou au moyen des touches de fonction (touches F).

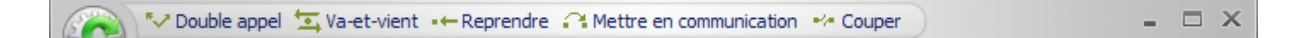

Ces fonctionnalités sont les suivantes:

**Double appel** (aussi accessible via la touche F2)

Cette fonctionnalité permet de mettre en attente l'appelant. L'interlocuteur mis en attente ne peut entendre la conversation en cours. Pour reprendre un interlocuteur en attente, sélectionnez le bouton de commande « Reprendre ».

#### **Va-et-vient** (aussi accessible via la touche F3)

La fonctionnalité « Va-et-vient » vous permet de passer d'un interlocuteur à l'autre. L'interlocuteur mis en attente ne peut entendre la conversation en cours. Appuyez sur le bouton de commande « Va-etvient » pour reprendre le correspondant en attente. Cette fonctionnalité n'est disponible que si un interlocuteur est mis en attente pendant que vous êtes en communication.

**Reprendre** (aussi accessible via la touche F4)

Si vous avez mis un interlocuteur en attente, vous pouvez le reprendre en appuyant sur ce bouton.

#### **Mettre en communication** (aussi accessible via la touche F5)

Vous pouvez transférer un appel accepté vers un correspondant interne ou externe. Pour ce faire, vous devez mettre en attente la communication en cours et appeler le correspondant désiré. Pour transférer la communication en cours vers le correspondant mis en attente, il vous suffit d'appuyer sur ce bouton.

**Couper** (aussi accessible via la touche F6)

Le bouton de commande « Couper » vous permet de mettre fin à la communication en cours. Si un correspondant est en attente pendant que vous êtes en communication avec un autre, vous pouvez mettre en relation vos deux correspondants.

**! Remarque:** ces fonctions sont également accessibles à partir de la « barre d'outils » ou des boutons de fonction de la « supervision des postes (SDP) ».

### <span id="page-14-0"></span>**4.2.1 Barre de menus**

La barre de menus vous permet d'accéder aux différentes fonctions d'un seul clic de souris.

Ces fonctionnalités sont les suivantes:

#### **Champ combiné pour la « recherche » et la « composition manuelle »**

Recherche dans l'annuaire téléphonique / Composition manuelle

**! Remarque:** pour activer le champ combiné « Recherche / Composition manuelle », appuyez simplement sur la touche Espace.

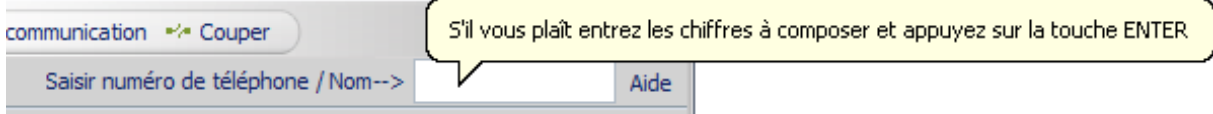

#### **Recherche dans l'annuaire téléphonique**

Le champ combiné vous permet d'effectuer des recherches par nom dans l'annuaire téléphonique activé. Toutes les entrées correspondantes sont affichées dans la liste de la zone d'annuaire téléphonique.

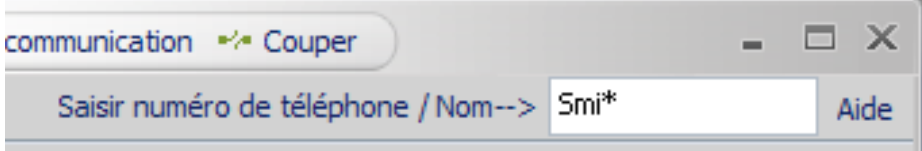

#### **Composition manuelle**

Si vous souhaitez établir une communication sortante, appuyez sur la touche Espace et saisissez le numéro de téléphone désiré.

Le logiciel compose alors automatiquement le numéro et établit la communication.

**! Remarque:** si vous êtes déjà en communication, la fonction de double appel est automatiquement activée.

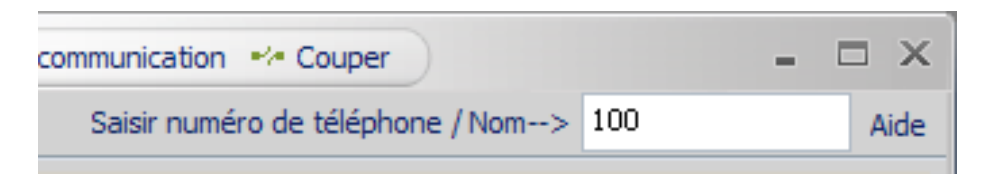

#### **Aide**

Cliquez sur ce bouton pour consulter l'aide (ou appuyez sur la touche F1).

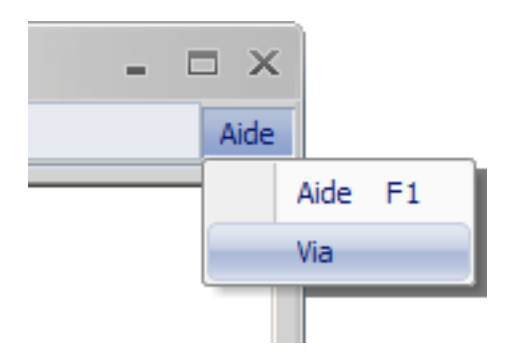

#### **Via**

Vous trouverez ici des informations relatives à la version.

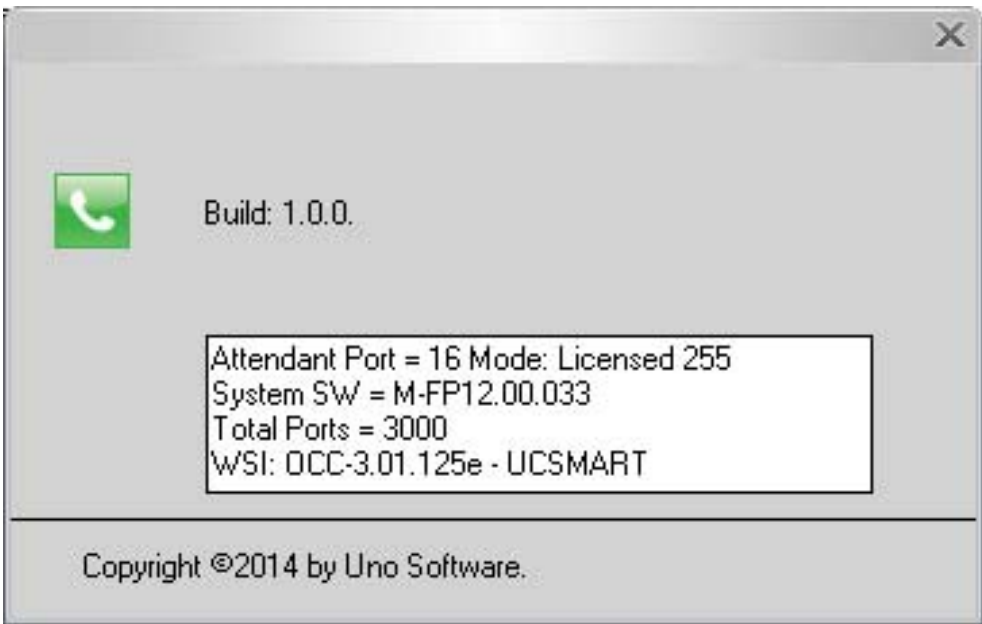

### <span id="page-16-0"></span>**4.3.1 Affichage des appels et des communications parquées / mises en garde**

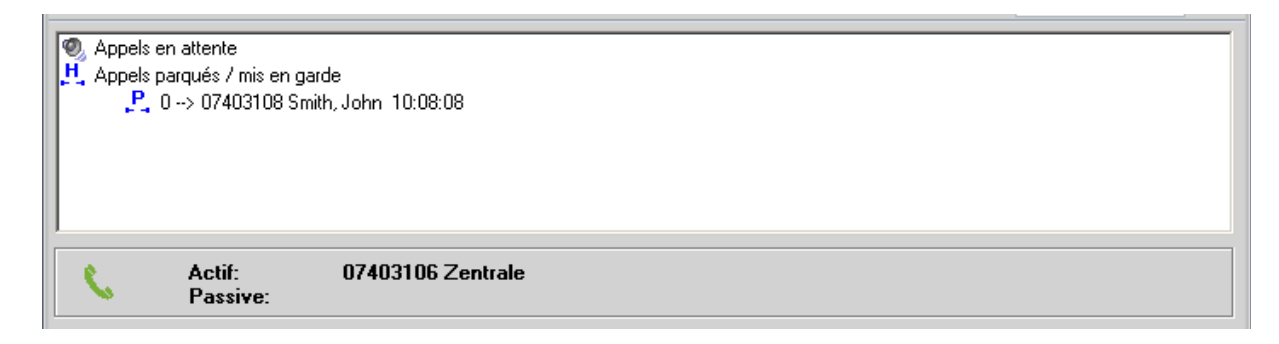

Dans cette section de la fenêtre principale, les appels en attente, parqués et mis en garde sont affichés.

Ceux-ci sont représentés par les symboles correspondants.

Ces fonctionnalités sont les suivantes :

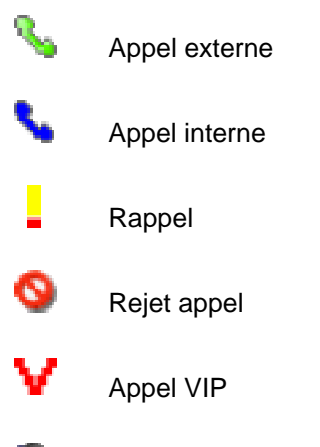

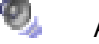

Autres appels

Cette section comporte le numéro de téléphone ainsi que les informations permettant d'identifier la personne que l'appelant souhaitait joindre **\***.

**! Remarque:** pour les appels entrants sont recherchées dans l'annuaire téléphonique (interne) et de lumérotation rapide de système\* pour nom.

La section inférieure de la zone de listes contient les informations relatives aux appels passifs et actifs.

Pour accepter un appel, vous n'avez qu'à double-cliquer sur l'entrée.

Pour accéder aux appels parqués ou mis en garde, double-cliquez sur l'entrée de votre choix.

**\*** si disponible

### <span id="page-17-0"></span>**4.4.1 Supervision des postes**

La supervision des postes (SDP) permet de connaître par des symboles et des couleurs appropriés, les états des autres postes de l'installation.

#### **Exemples**

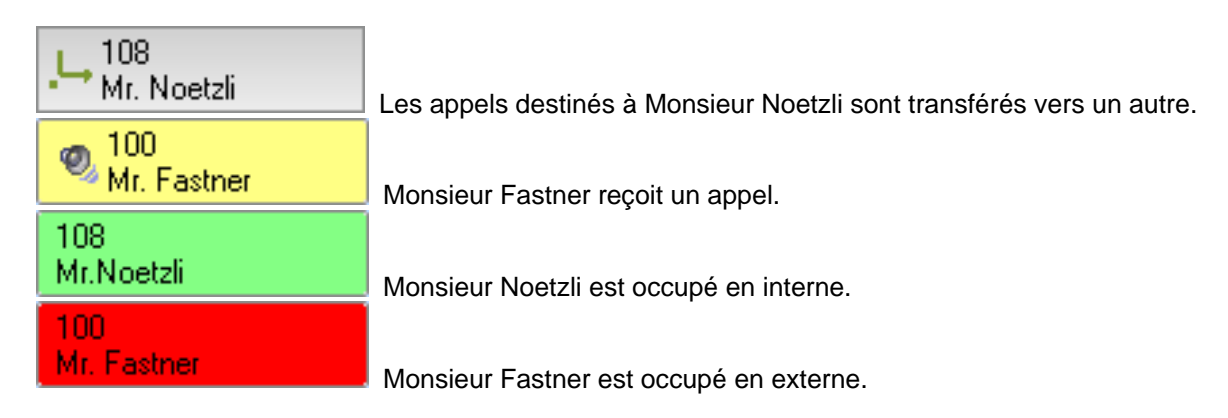

Lors du premier démarrage, le logiciel vous propose d'enregistrer automatiquement les numéros d'appels figurant dans la liste locale de numérotation de votre installation téléphonique dans la supervision des postes (SDP).

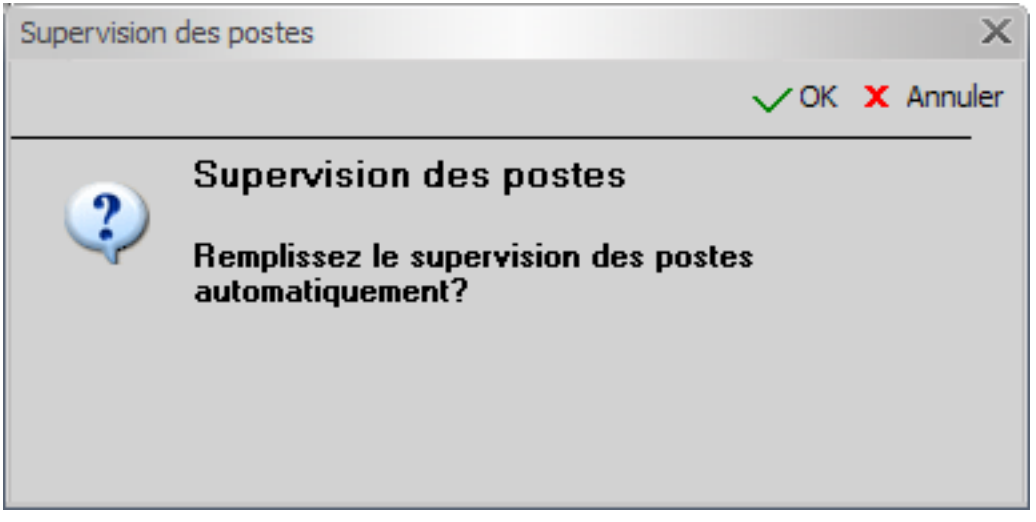

La taille de la fenêtre s'agrandit de manière dynamique. La taille de tous les champs de la supervision des postes est automatiquement ajustée.

La supervision des postes dans la fenêtre principale peut comprendre jusqu'à 75 champs.

S'il existe plus de 75 postes, les autres entrées sont intégrées à la « deuxième SDP ».

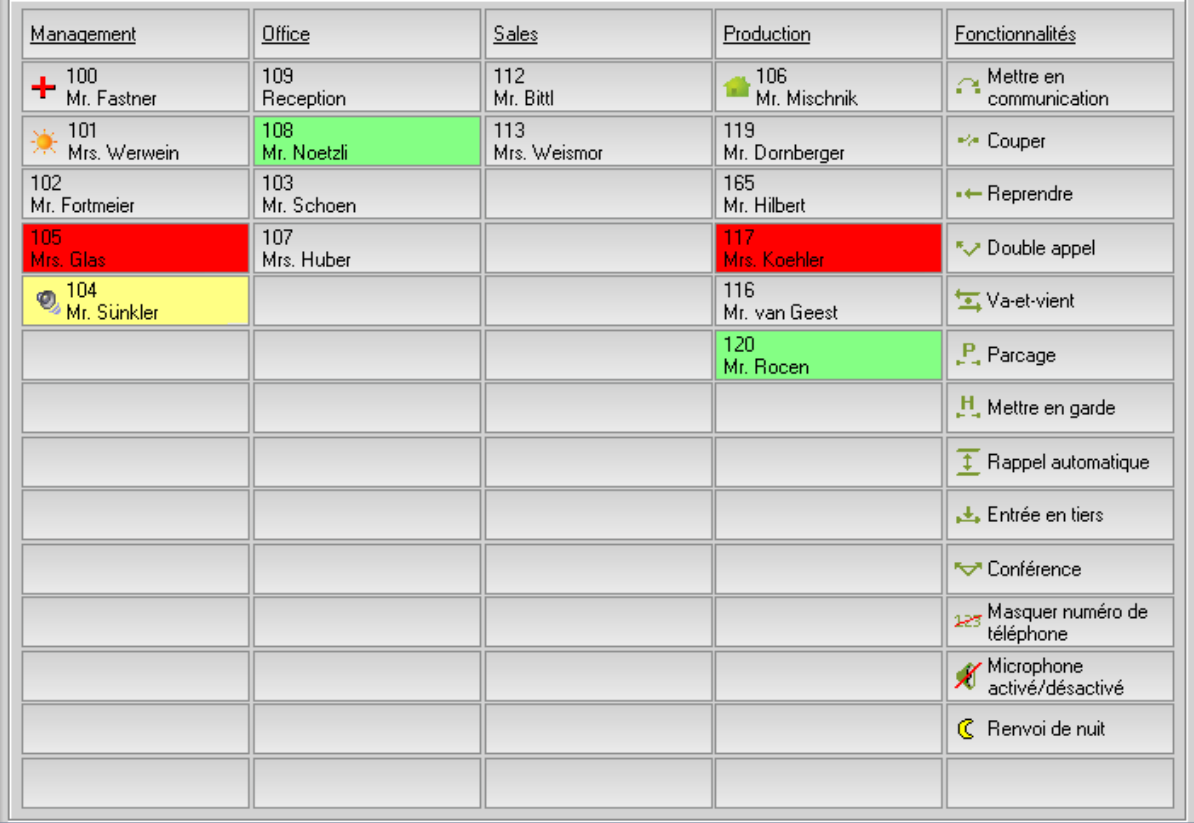

D'autres fonctionnalités vous sont offertes, en plus de la fonction d'affichage. Un clic droit sur le bouton de la souris vous permet d'accéder aux options suivantes:

**! Remarque:** l'affichage du menu varie en fonction de l'état de la communication.

### **Nouveau/éditez l'entrée**

Le bouton de commande « Nouvelle entrée » vous permet d'ajouter un nouveau poste à votre supervision des postes (SDP).

**! Remarque:** l'actualisation d'affichage de l'état du poste ou de présence n'intervient qu'après la modification de l'état par le titulaire.

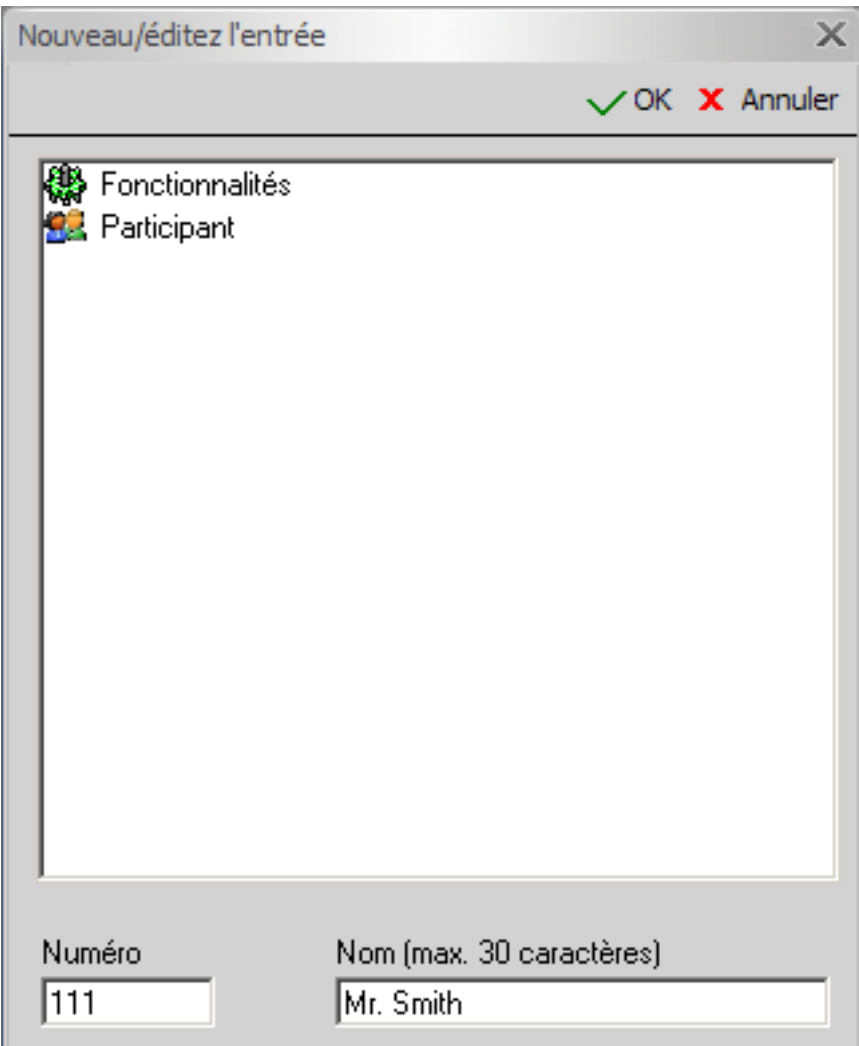

Sélectionnez une entrée de la liste disponible par un clic de souris ou saisissez le numéro et le nom de la personne et cliquez sur« Ok » pour valider.

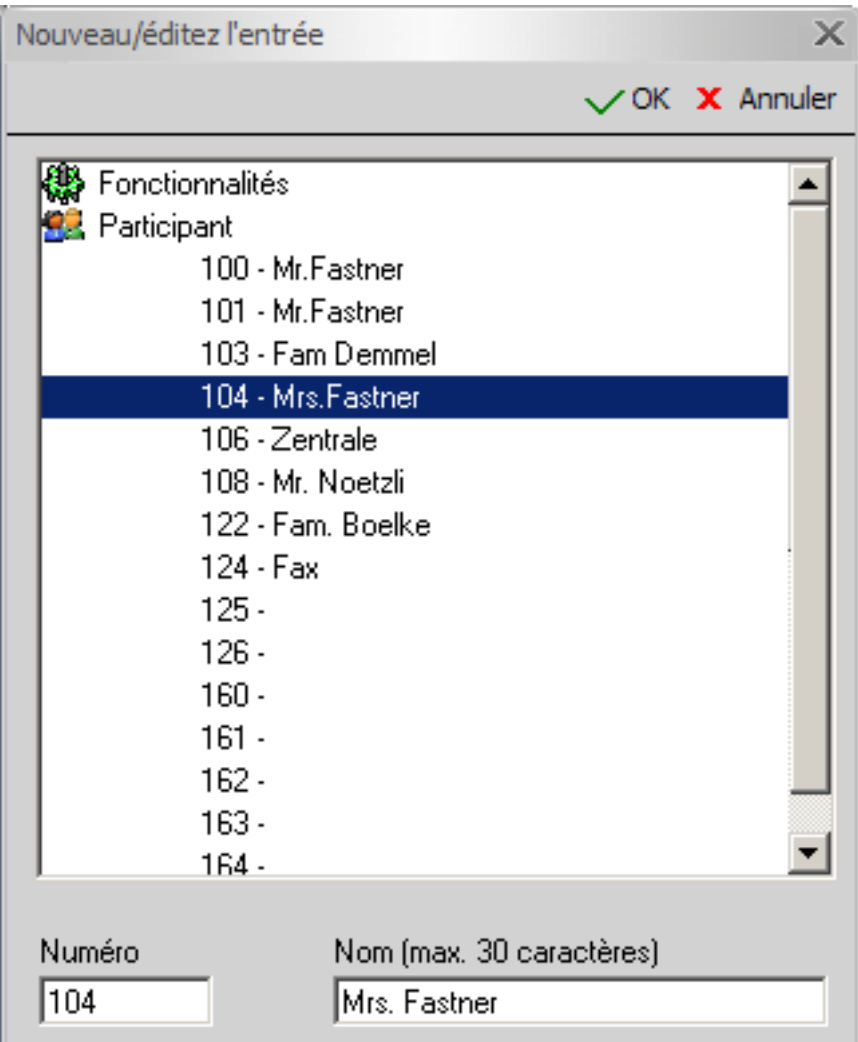

Le nouveau correspondant est désormais enregistré dans le champ souhaité de votre supervision des postes (SDP).

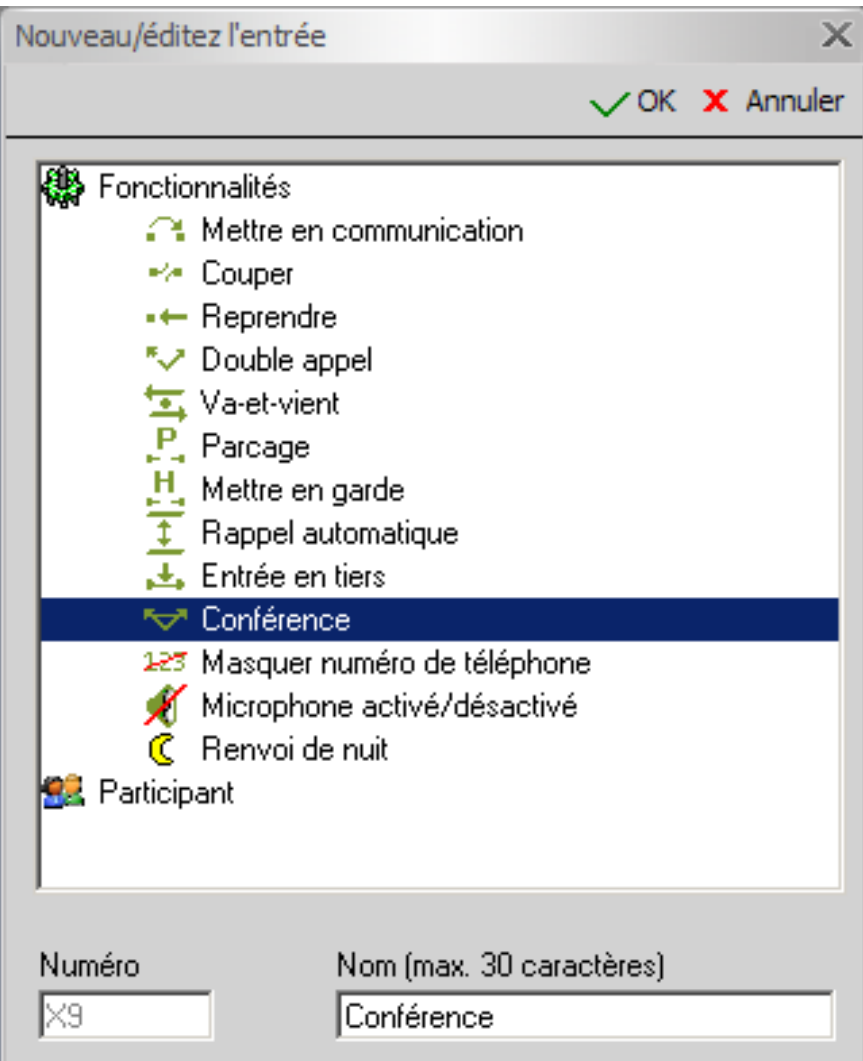

**! Remarque:** le logiciel vous propose d'enregistrer toutes les fonctionnalités disponibles au niveau de la « barre d'outils » sous forme de « boutons de fonctions » dans la supervision des postes (SDP). Cette fonction n'est disponible que dans la fenêtre principale.

### **Supprimer une entrée**

Si vous souhaitez supprimer un correspondant de votre supervision des postes (SDP), placez le curseur sur celui-ci, cliquez sur le bouton droit de la souris puis sur « Supprimer entrée ». Le correspondant que vous avez sélectionné est immédiatement supprimé de votre supervision des postes (SDP).

#### **Insérer un intitulé**

Pour rendre la présentation de votre supervision des postes (SDP) plus claire, vous pouvez insérer des intitulés.

Veuillez saisir le texte souhaité pour l'intitulé.

#### **Transférer un appel**

Si cela s'avère nécessaire, vous pouvez, à la demande d'un correspondant, transférer un appel vers un numéro de téléphone interne ou externe.

Le symbole  $\blacksquare$  représente alors le transfert d'appel.

**! Important:** une autorisation spéciale est nécessaire.

#### **Annuler le transfert d'appel**

Si vous ne souhaitez plus transférer un appel, vous pouvez désactiver cette fonction. Le symbole de transfert d'appel  $\blacksquare$  disparaît immédiatement de la supervision des postes (SDP) correspondante.

**! Important:** une autorisation spéciale est nécessaire.

Un clic droit sur une communication active permet d'afficher un menu contextuel qui propose les fonctions suivantes:

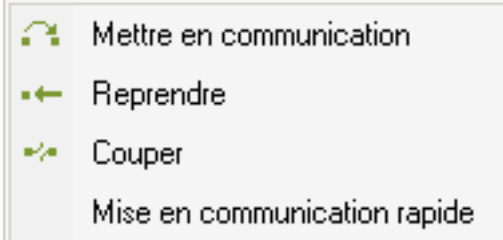

#### **Mettre en communication**

Vous pouvez transférer un appel accepté vers un correspondant interne ou externe. Pour ce faire, vous devez mettre en attente la communication en cours et appeler le correspondant désiré. Pour transférer la communication en cours vers le correspondant mis en attente, il vous suffit d'appuyer sur ce bouton.

**! Remarque:** cette fonction est également disponible dans la « barre de fonctions » (ou via la touche F5).

#### **<sup><b>+**</sup> Reprendre</sub>

Si vous avez mis un interlocuteur en attente, vous pouvez le reprendre en appuyant sur ce bouton.

**! Remarque:** cette fonction est également disponible dans la « barre de fonctions » (ou via la touche F4).

#### **Couper**

Le bouton de commande « Couper » vous permet de mettre fin à la communication en cours. Si un correspondant est en attente pendant que vous êtes en communication avec un autre, vous pouvez mettre en relation vos deux correspondants.

**! Remarque:** cette fonction est également disponible dans la « barre de fonctions » (ou via la touche F6).

#### **Mise en communication rapide**

Cette fonction permet de passer directement l'appel au correspondant enregistré via la supervision des postes (SDP). Pour ce faire, acceptez la communication comme d'habitude et cliquez avec le bouton droit de la souris sur le correspondant à mettre en communication. Sélectionnez ensuite la fonction « Mise en communication rapide ».

#### **Présence**

п

Vous avez la possibilité de définir différents états de présence pour les correspondants depuis l'installation téléphonique. Ceux-ci sont représentés par les symboles correspondants dans la supervision des postes (SDP).

Ces fonctionnalités sont les suivantes:

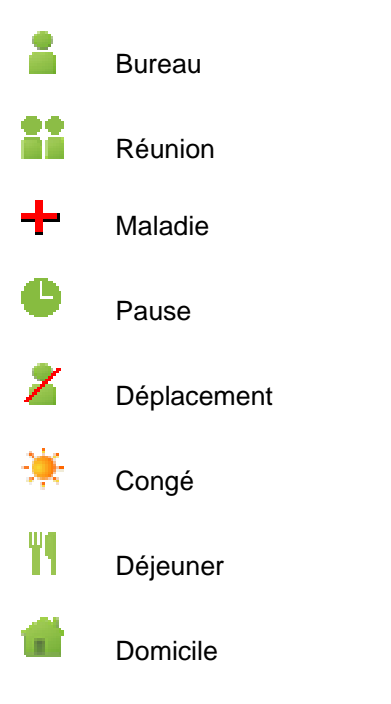

**! Important:** une licence UC correspondante est nécessaire.

Le texte d'informations de l'entrée correspondante de la supervision des postes (SDP) fournit des renseignements complémentaires sur l'état du correspondant.

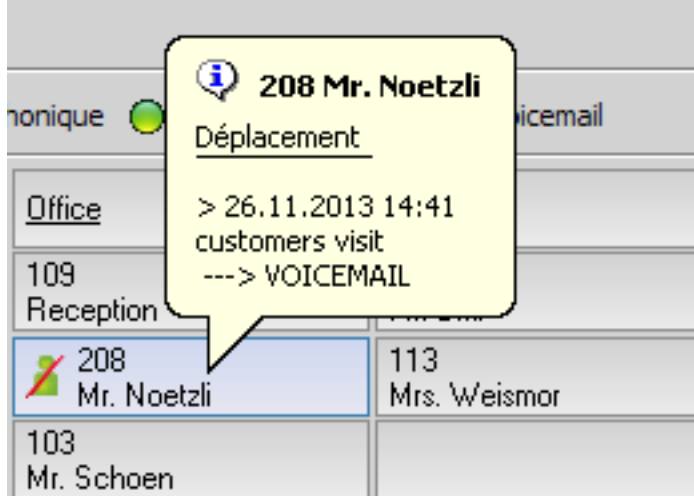

Vous pouvez déterminer l'état (Présence) via le menu « menu contextuel » accessible par un clic droit sur une entrée.

Un masque de saisie apparaît, dans lequel vous pouvez saisir l'état du correspondant, avec la date, l'heure et les informations complémentaires.

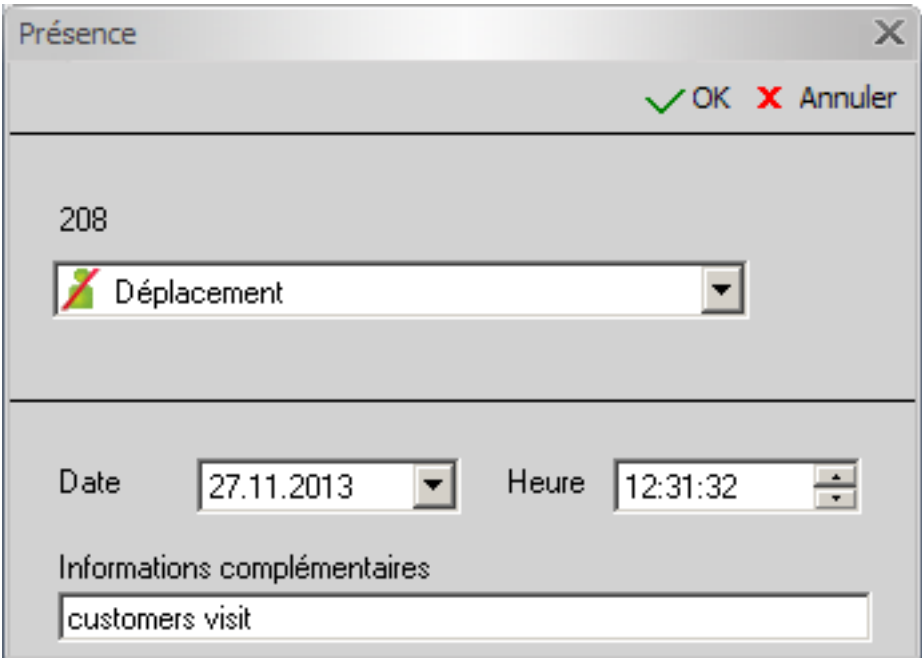

**! Remarque:** les états (présence) appropriés, que vous pouvez modifier si nécessaire, sont prédéfinis dans le logiciel.

#### **Deuxième supervision des postes (SDP)**

Le logiciel offre en option une deuxième supervision des postes (SDP) pouvant contenir au maximum 350 postes.

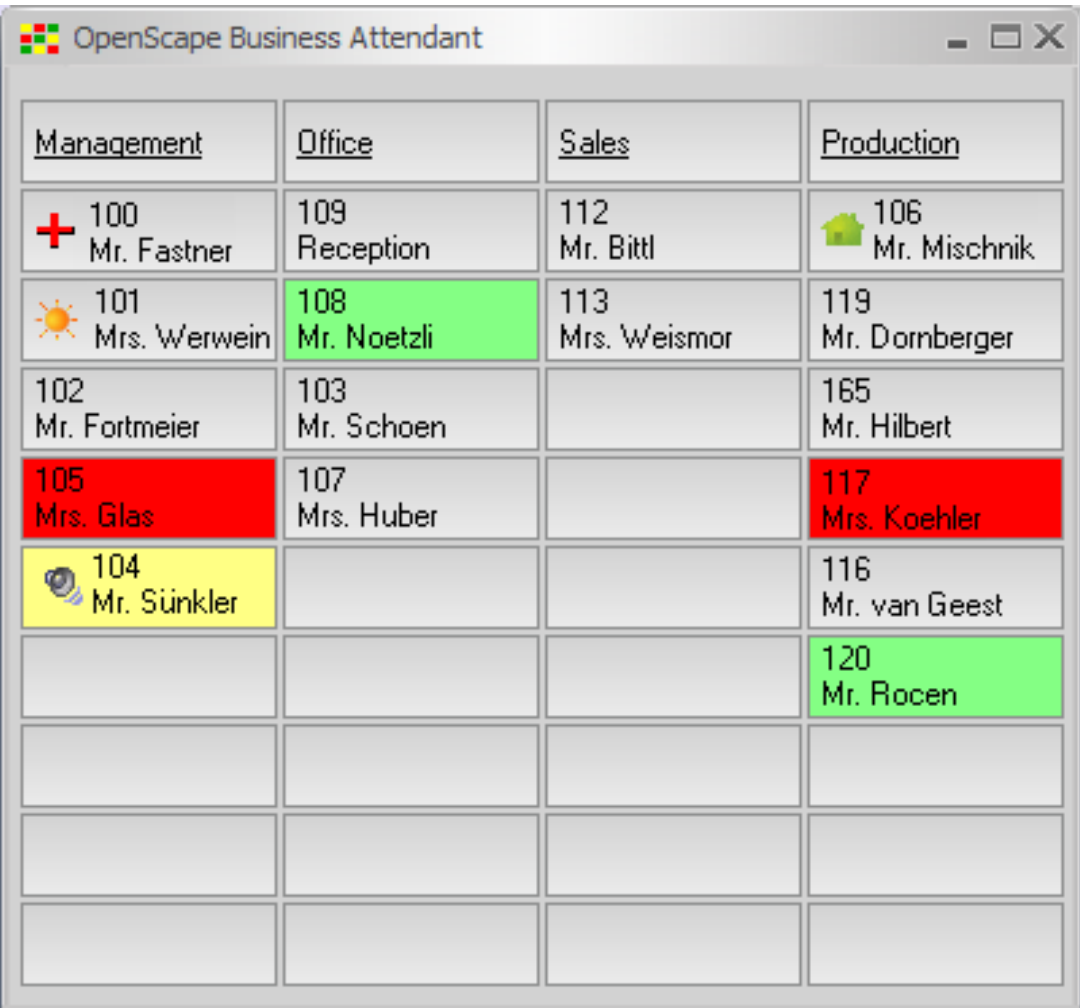

Les caractéristiques de la deuxième supervision des postes (SDP) sont identiques à celles de la supervision des postes de la fenêtre principale, mais les fonctionnalités ne sont pas implémentées

### <span id="page-26-0"></span>**4.4.2 Annuaire téléphonique**

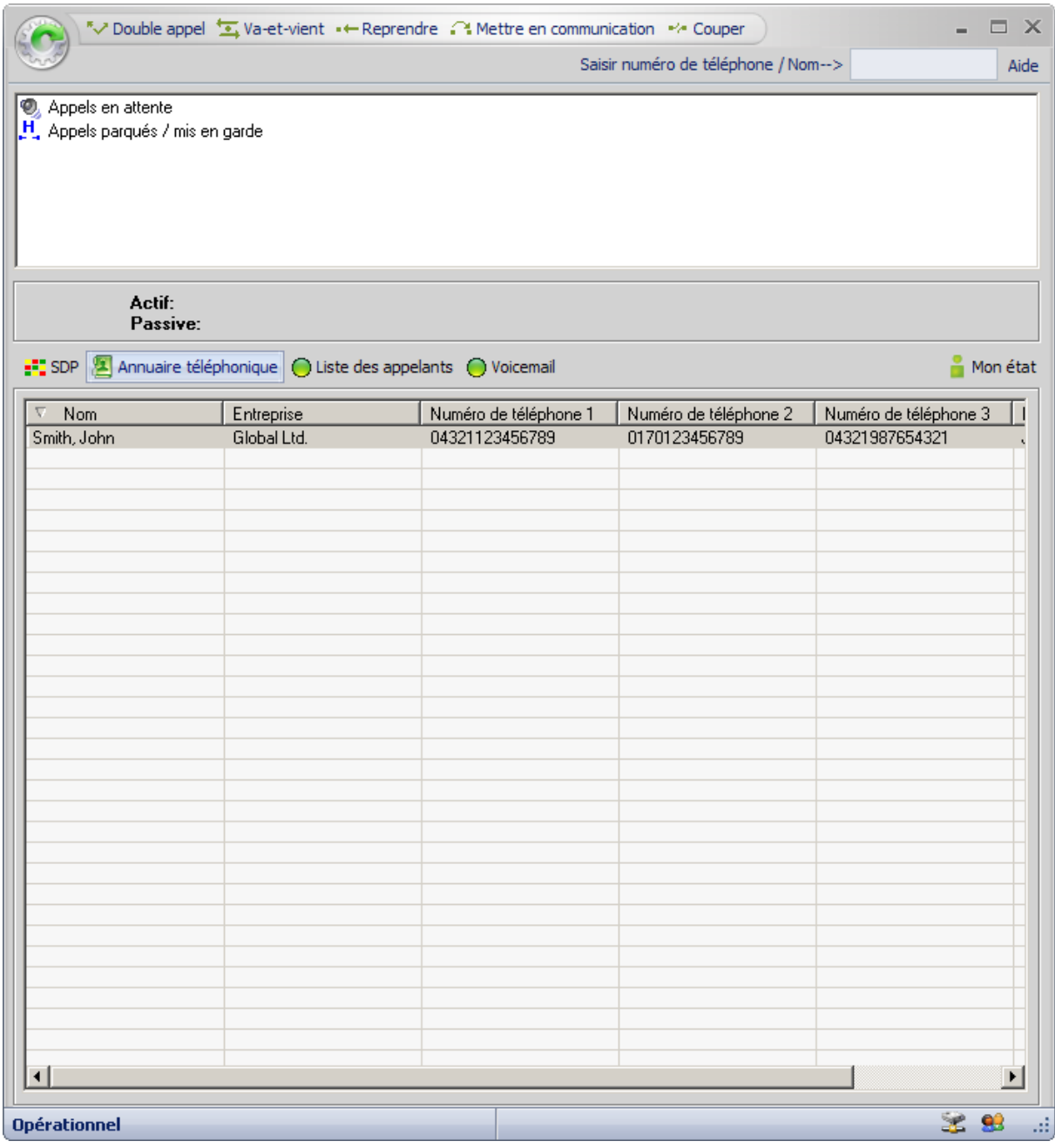

Le logiciel vous donne accès à différents annuaires téléphoniques.

Vous avez le choix entre :

#### **Annuaire téléphonique interne**

Le logiciel dispose d'un annuaire téléphonique (interne) local.

Cet annuaire téléphonique simplifie la recherche des correspondants et la détermination des numéros de téléphone. Il vous est également possible d'afficher des informations détaillées sur les correspondants.

L'annuaire téléphonique interne est utilisé par défaut lors de l'installation du logiciel.

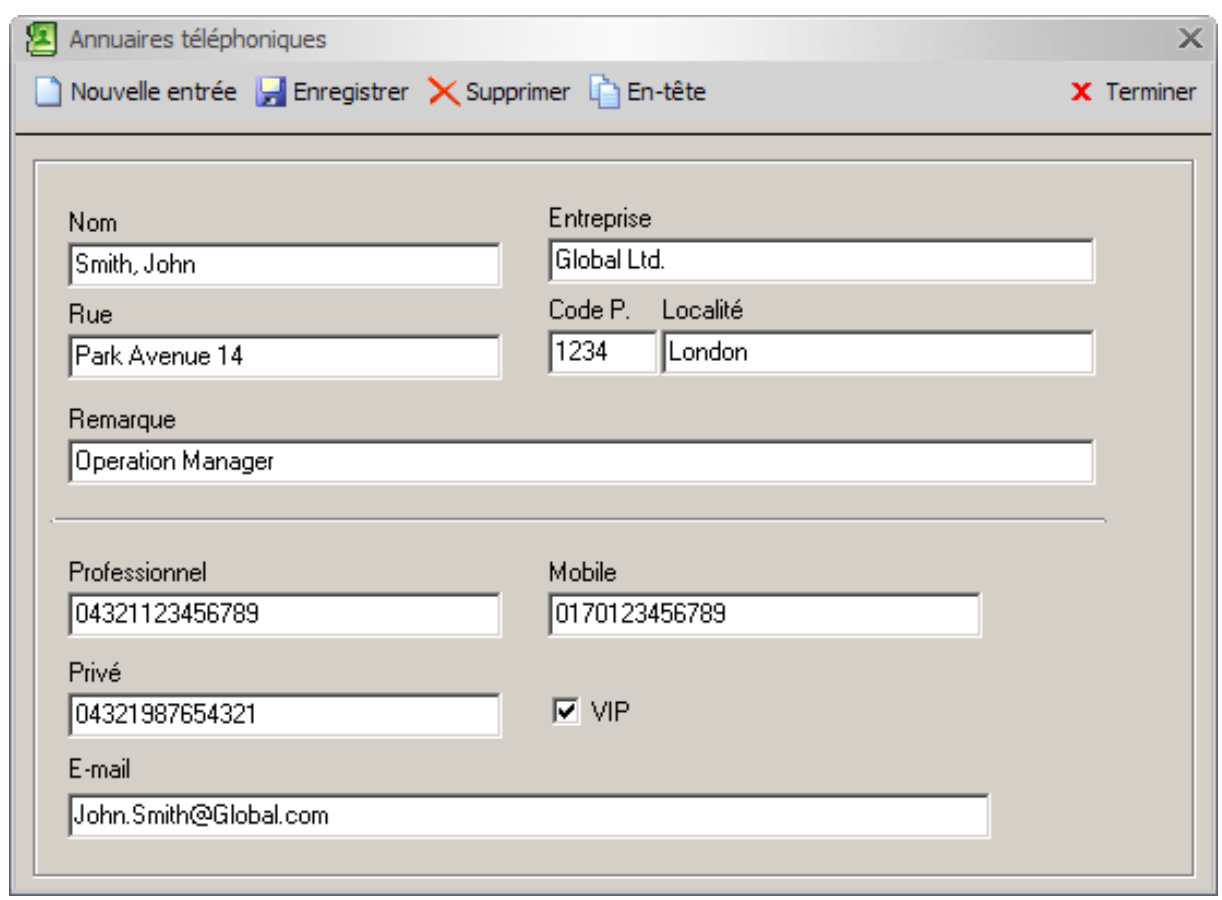

Le masque de l'annuaire téléphonique se présente comme suit :

La plupart des fonctions sont intuitives.

La fonction « En-tête » est particulière. Les données de l'entrée sont ici copiées en tant qu'« En-tête » dans le presse-papiers et peuvent être collées dans un autre programme (par ex : Microsoft Word).

#### **Microsoft Outlook**

Vous avez accès à toutes les entrées de votre dossier des contacts Microsoft Outlook.

#### **Numérotation rapide de système**

Vous avez accès à toutes les entrées du répertoire de numérotation rapide de votre installation téléphonique.

#### **Open Directory / LDAP (UC Suite)**

Vous avez accès à toutes les entrées du répertoire de serveur Open Directory de votre installation téléphonique.

Si vous avez des questions à ce sujet, veuillez vous adresser à votre administrateur système.

**! Remarque:** Microsoft Outlook et le répertoire de numérotation rapide ne sont accessibles qu'en lecture seule.

Si vous cliquez avec le bouton droit de la souris sur la zone de l'annuaire téléphonique, le menu contextuel correspondant à l'annuaire téléphonique apparaît. Voir aussi « Utiliser le menu contextuel »

### **4.4.3 Liste des appelants**

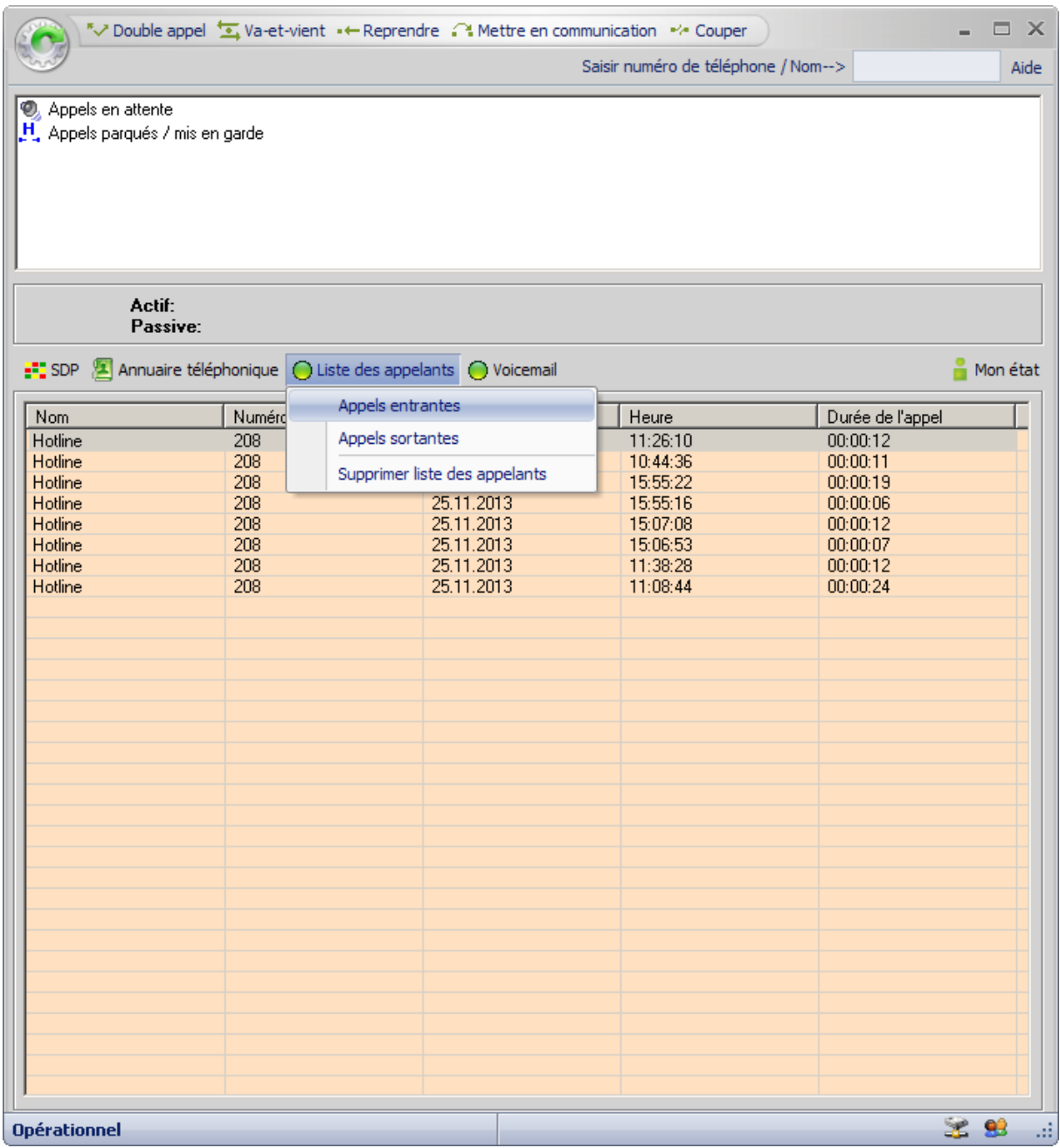

Tous les appels entrants et sortants du répertoire de numérotation rapide de l'installation sont journalisés et affichés avec le nom, le numéro de téléphone, la date, l'heure et la durée de l'appel.

Un symbole affiché dans l'intitulé de la colonne « Numéro de téléphone » indique la vue actuelle du journal d'appels:

- Appels entrants Numéro de téléphone <<< Flèche pointant vers la gauche
- Appels sortants Numéro de téléphone >>> Flèche pointant vers la droite

En outre, vous pouvez supprimer certaines entrées ou la liste complète du journal des appels, par un clic droit ou le menu contextuel. Voir aussi « Utiliser le menu contextuel ».

**! Remarque:** seules certaines installations téléphoniques permettent la suppression des entrées.

### <span id="page-30-0"></span>**4.4.4 Voicemail (messagerie vocale)**

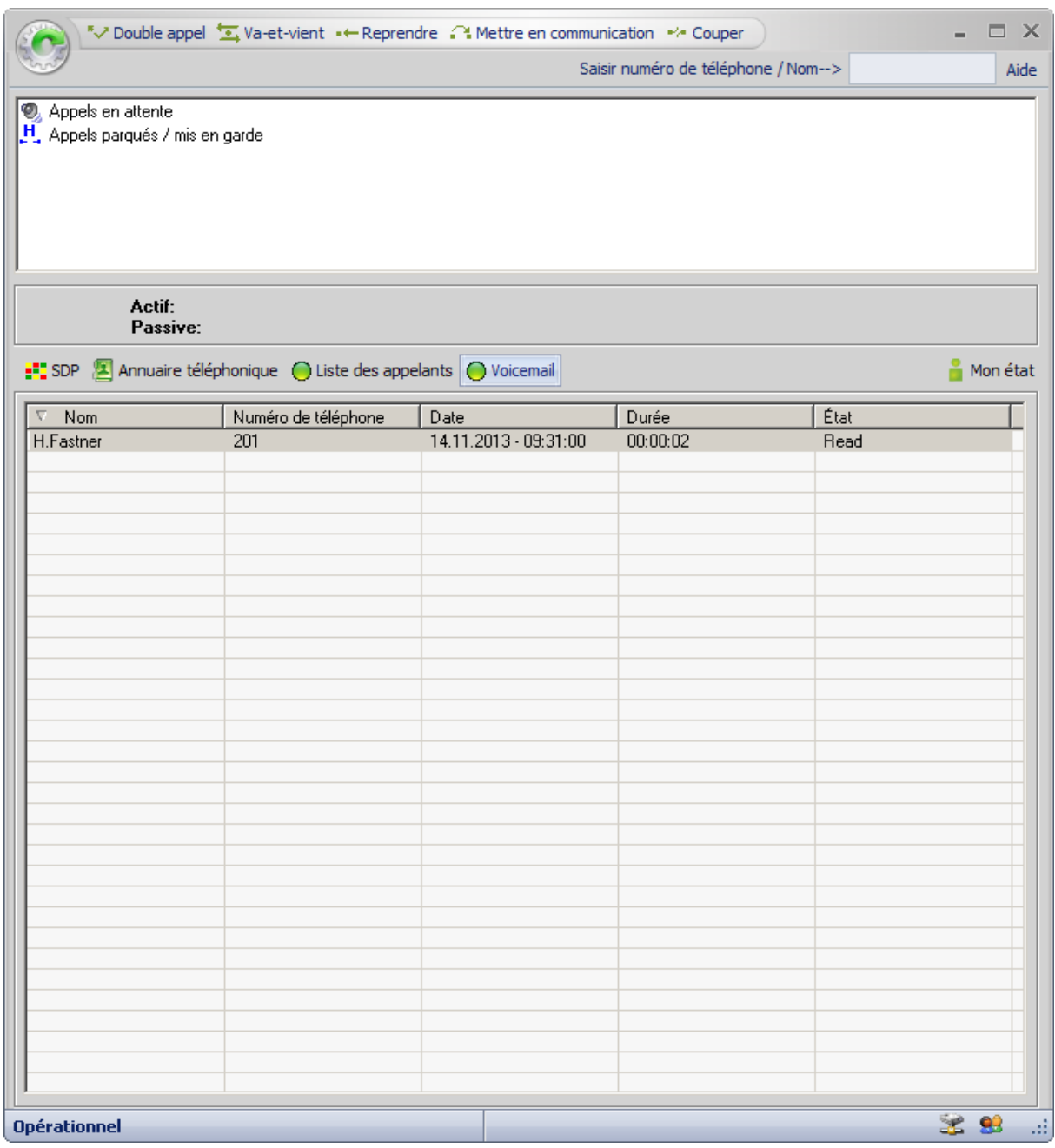

Voicemail permet de centraliser l'enregistrement des messages vocaux. Cet écran affiche tous les messages vocaux enregistrés, ainsi que le nom, le numéro de téléphone, la date, la durée et l'état.

La colonne « État » vous indique si le message vocal a déjà été écouté.

Vous pouvez écouter, arrêter la lecture ou supprimer chaque message individuellement. Voir aussi « Utiliser le menu contextuel ».

### <span id="page-31-0"></span>**4.4.5 Mon état**

Ce bouton vous permet de déterminer votre propre état.

L'état que vous avez défini et le symbole correspondant apparaissent sur le bouton de la fenêtre principale

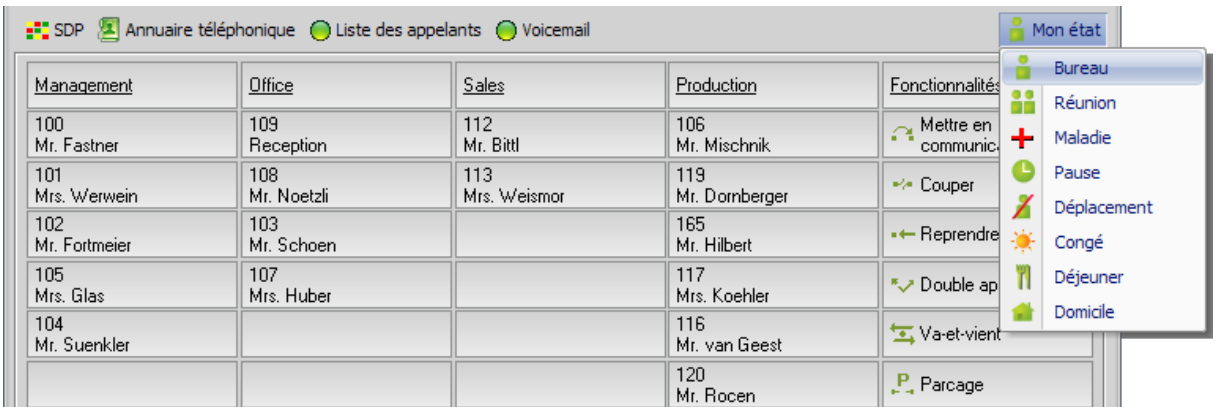

Vous avez le choix entre plusieurs messages d'état qui sont associés par défaut à différentes destinations de renvoi et durées que vous pouvez modifier si nécessaire.

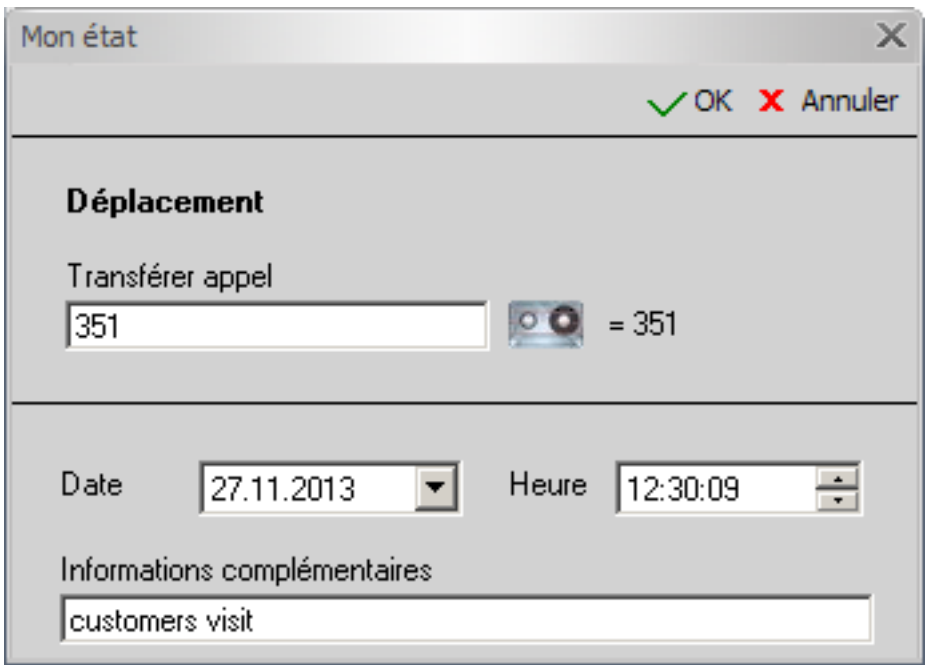

# <span id="page-32-0"></span>**4.2 Barre d'outils**

La barre d'outils vous permet d'accéder aux différentes fonctionnalités d'un seul clic de souris.

Vous avez la possibilité d'afficher la barre d'outils au démarrage du programme. Voir également « Configuration ».

Si la barre d'outils est masquée, vous pouvez la rappeler à tout moment en appuyant sur les touches  $Ctrl + T.$ 

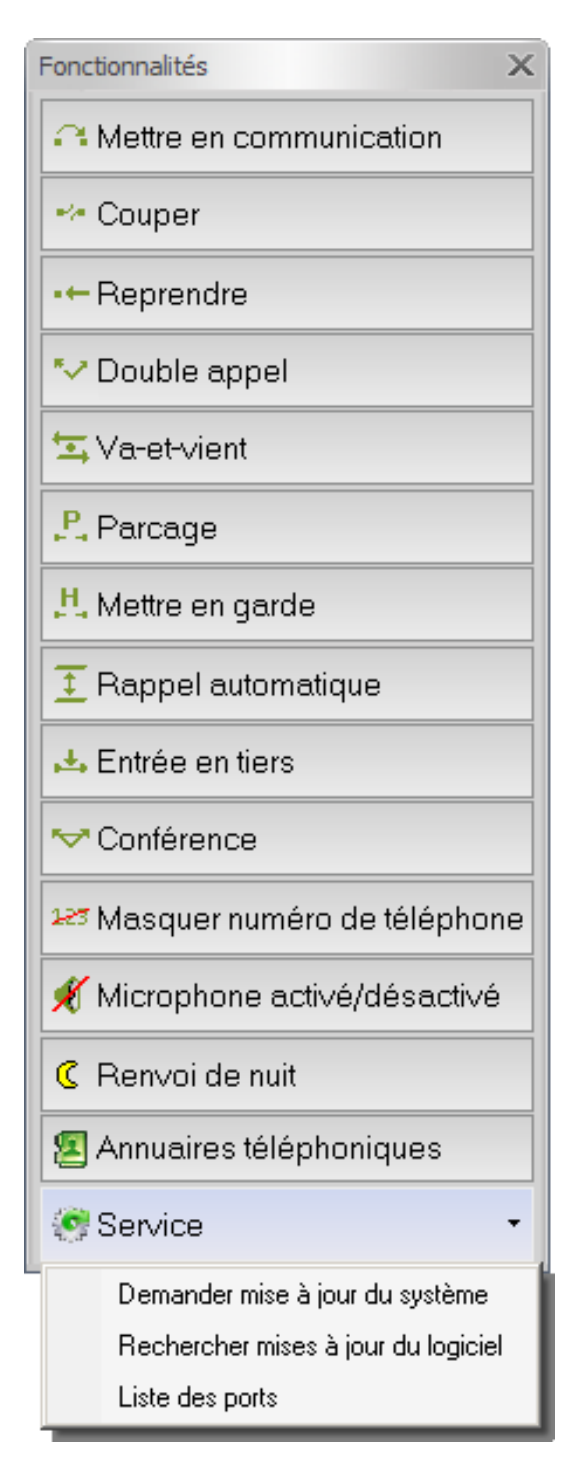

Cette barre d'outils vous propose les fonctionnalités suivantes:

#### *Mettre en communication*

Vous pouvez transférer un appel accepté vers un correspondant interne ou externe. Pour ce faire, vous devez mettre en attente la communication en cours et appeler le correspondant désiré. Pour transférer la communication en cours vers le correspondant mis en attente, il vous suffit d'appuyer sur ce bouton.

**! Remarque:** cette fonction est également disponible dans la « barre de fonctions » (ou via la touche F5).

#### **Couper**

Le bouton de commande « Couper » vous permet de mettre fin à la communication en cours. Si un correspondant est en attente pendant que vous êtes en communication avec un autre, vous pouvez mettre en relation vos deux correspondants.

**! Remarque:** cette fonction est également disponible dans la « barre de fonctions » (ou via la touche F6).

#### **<sup>■</sup> Reprendre**

Si vous avez mis un interlocuteur en attente, vous pouvez le reprendre en appuyant sur ce bouton.

**! Remarque:** cette fonction est également disponible dans la « barre de fonctions » (ou via la touche F4).

#### **Double appel**

Cette fonctionnalité permet de mettre en attente l'appelant. L'interlocuteur mis en attente ne peut entendre la conversation en cours. Pour reprendre un interlocuteur en attente, sélectionnez le bouton de commande « Reprendre ».

**! Remarque:** cette fonction est également disponible dans la « barre de fonctions » (ou via la touche F2).

#### **Va-et-vient**

La fonctionnalité « Va-et-vient » vous permet de passer d'un interlocuteur à l'autre. L'interlocuteur mis en attente ne peut entendre la conversation en cours. Appuyez sur le bouton de commande « Va-etvient » pour reprendre le correspondant en attente. Cette fonctionnalité n'est disponible que si un interlocuteur est mis en attente pendant que vous êtes en communication.

**! Remarque:** cette fonction est également disponible dans la « barre de fonctions » (ou via la touche F3).

#### **Parcage**

Il est parfois nécessaire de parquer une communication.

Une musique d'attente est alors diffusée à l'appelant et votre téléphone peut recevoir d'autres appels. Pour reprendre un interlocuteur en parcage, il vous suffit simplement de double-cliquer sur l'entrée correspondante dans la liste de la fenêtre principale.

**!Remarque:** vous pouvez mettre au maximum 10 interlocuteurs en parcage, pour l'ensemble du système téléphonique.

### **H** Mettre en garde

Vous pouvez mettre des appels externes en garde, par exemple pour appeler un autre correspondant, en appuyant sur le bouton « Mettre en garde » Pour reprendre un appel en garde, double-cliquez sur l'entrée correspondante dans la liste de la fenêtre principale.

#### **Rappel automatique**

Si vous ne réussissez pas à joindre le correspondant souhaité, vous pouvez activer un rappel automatique. Dès que votre correspondant raccroche ou que le système détecte qu'il est possible d'exécuter le rappel automatique, vous recevez un message correspondant.

Le rappel automatique se présente comme un appel normal que vous acceptez en double-cliquant dessus.

#### **Entrée en tiers**

Si le poste d'un correspondant interne est occupé, vous pouvez, en cas d'urgence, intervenir dans la communication du correspondant occupé.

Appelez ce dernier. Vous entendez alors un signal d'occupation. Si vous appuyez sur le bouton « Entrée en tiers », vous pouvez alors entrer en communication avec votre correspondant. Un signal sonore l'avertit de votre entrée en tiers dans la communication.

**! Remarque:** vous ne pouvez utiliser cette fonctionnalité que si vous disposez d'une autorisation appropriée.

#### **Conférence**

Cette fonctionnalité vous permet de lancer une conférence téléphonique. Pour ce faire, il vous suffit de mettre la communication active en attente et d'appeler un autre correspondant. Lorsque cette deuxième communication est active, sélectionnez le bouton de commande

« Conférence ».

Les correspondants sont désormais en conférence téléphonique.

#### **Masquer le numéro de téléphone**

Afin que votre numéro de téléphone ou votre nom n'apparaisse pas sur l'écran du destinataire de l'appel, sélectionnez la fonctionnalité « Masquer numéro de téléphone ». En cas d'appel interne, il est impossible de masquer le numéro de téléphone. Si votre numéro est masqué, un symbole correspondant s'affiche dans la partie inférieure de la fenêtre principale*.*

#### **Microphone activé/désactivé (muet)**

Vous pouvez temporairement désactiver le microphone de votre téléphone ou de votre casque. Lorsque le microphone est désactivé, vous continuez à entendre votre correspondant alors que ce dernier ne vous entend pas.

**! Remarque:** vous devez être en communication pour utiliser cette fonctionnalité.

#### **Renvoi de nuit**

Cette fonction active/désactive le renvoi de nuit de votre système téléphonique si vous disposez de l'autorisation nécessaire.

#### **Afficher l'annuaire téléphonique**

Lorsque vous cliquez sur ce bouton, vous accédez toujours à la première entrée de l'annuaire téléphonique interne.

### <span id="page-35-0"></span>**Service**

Ce menu vous permet d'exécuter une mise à jour manuelle du système au cours de laquelle toutes les fonctionnalités et tous les correspondants du système téléphonique sont transférés vers le logiciel.

Lorsque vous cliquez sur « Rechercher mises à jour du logiciel », vous accédez à une nouvelle fenêtre qui affiche les mises à jour téléchargeables. Cette fonction est également disponible dans « Configuration ».

La liste de numérotation vous permet de visualiser tous les correspondants actifs et les numéros de téléphone connectés au système téléphonique. Vous pouvez utiliser cette fenêtre pour importer des numéros de téléphone vers la supervision des postes (SDP) (voir aussi « Importer la liste de numérotation dans la SDP »).

# <span id="page-36-0"></span>**5. Configuration**

# **5.1 Supervision des postes**

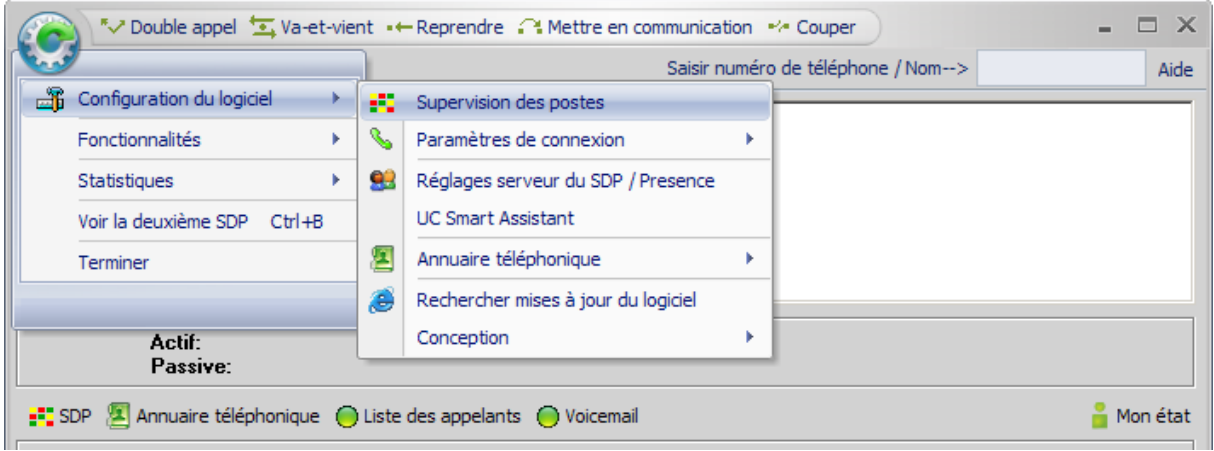

La supervision des postes propose les options suivantes:

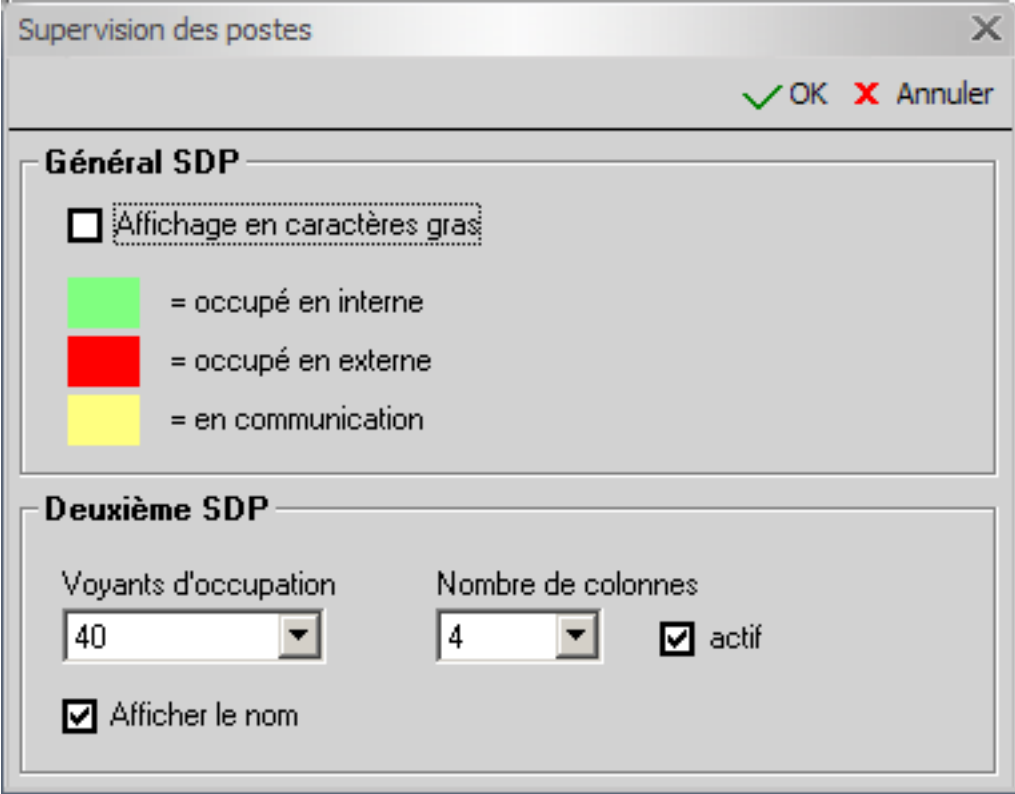

#### **Général SDP**

#### **Affichage en caractères gras**

il est possible d'afficher en gras les entrées des correspondants dans la supervision des postes (SDP) afin de faciliter leur repérage.

#### **Deuxième SDP**

En fonction de la résolution de l'écran, il est possible d'afficher jusqu'à 350 champs maximum.

Le nombre de champs et de colonnes de la supervision des postes varie. Le logiciel sélectionne le mode d'affichage le plus approprié en fonction de ces deux valeurs. Il se peut alors que le nombre diffère légèrement.

#### **Afficher le nom**

Si vous souhaitez voir apparaître les noms en plus des numéros de téléphone, sélectionnez cette fonction. Le numéro de téléphone et le nom sont toujours affichés au niveau de la supervision des postes (SDP) de la fenêtre principale.

### <span id="page-38-0"></span>**5.2 Paramètres de connexion**

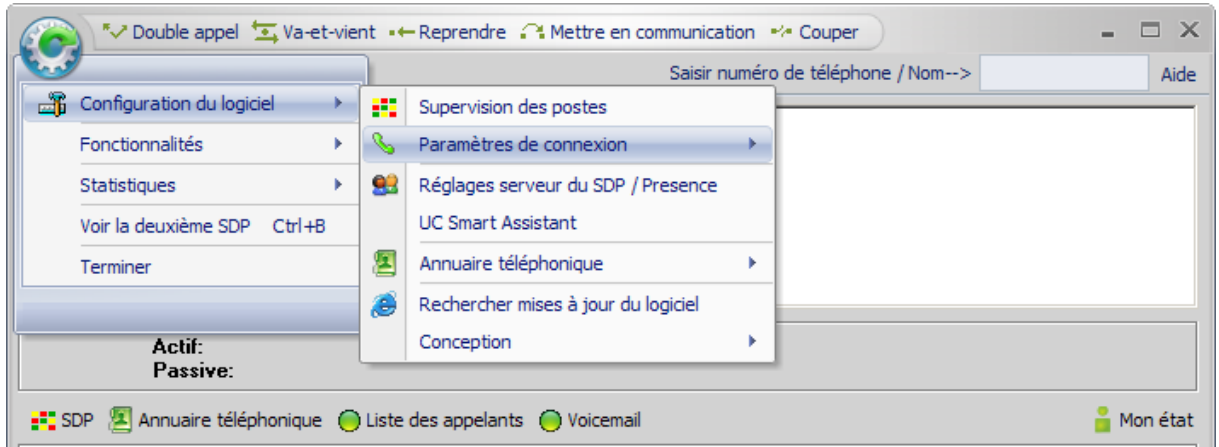

Dans les paramètres de connexion, sélectionnez téléphone correspondant:

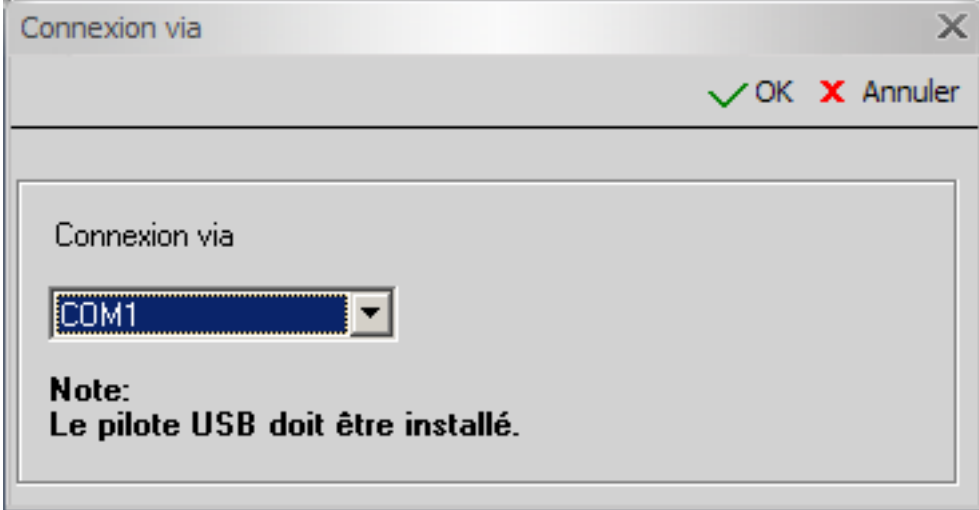

#### **Connexion via**

Le logiciel doit pouvoir établir une connexion vers le système téléphonique. En règle générale, celle-ci s'effectue via le téléphone relié au PC. Veuillez choisir ici le port de communication (Com 1- Com6) utilisé pour la transmission des données.

Si vous avez connecté votre téléphone via un câble USB, le pilote fourni met également un port de communication à votre disposition.

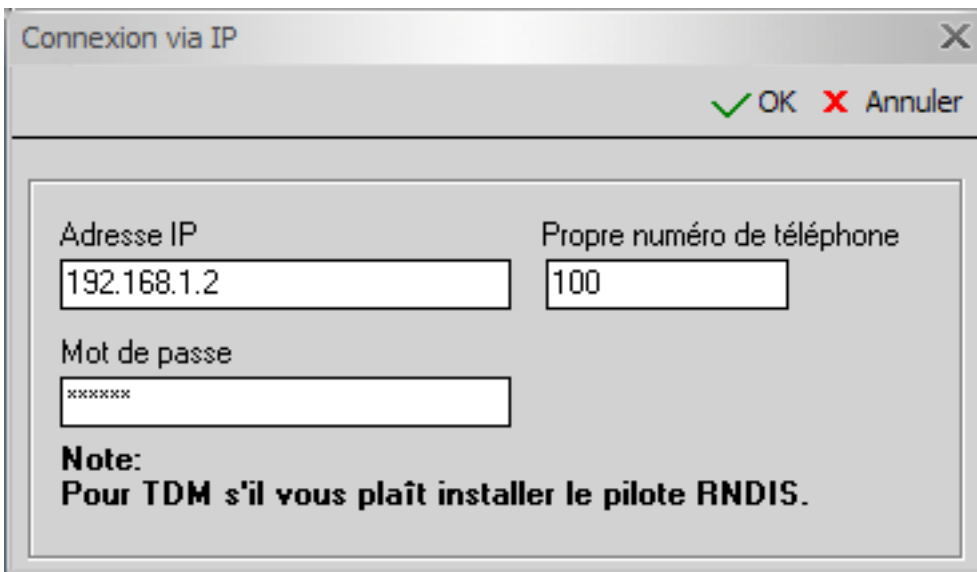

#### **Connexion via IP**

Cette connexion requiert les données suivantes:

Saisissez l'adresse IP du téléphone, le numéro de poste et le mot de passe correspondant.

**Si vous avez des questions à ce sujet, veuillez contacter le service responsable du système téléphonique.** 

### <span id="page-40-0"></span>**5.3 SDP / Presence Server**

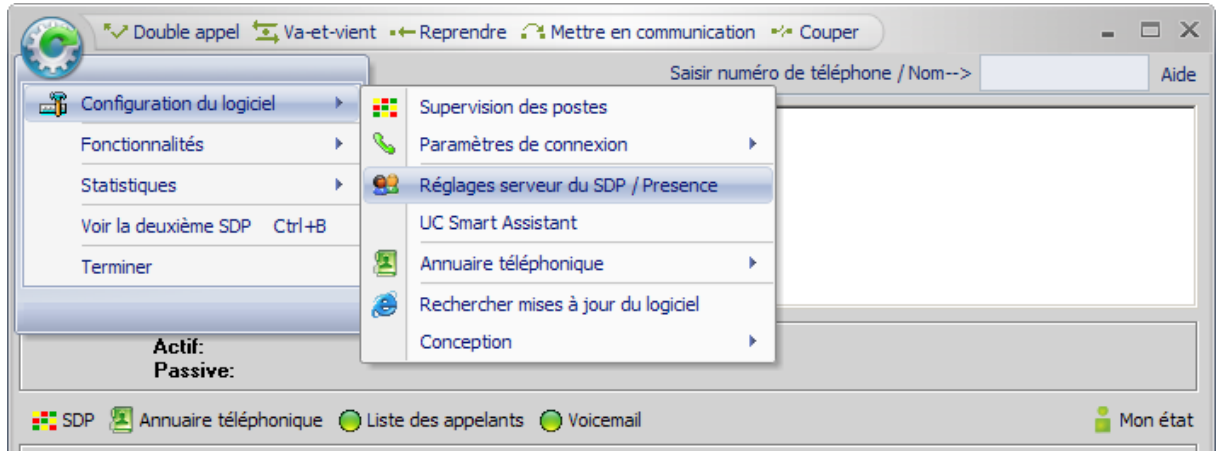

Dans les paramètres des serveurs offres les options suivantes:

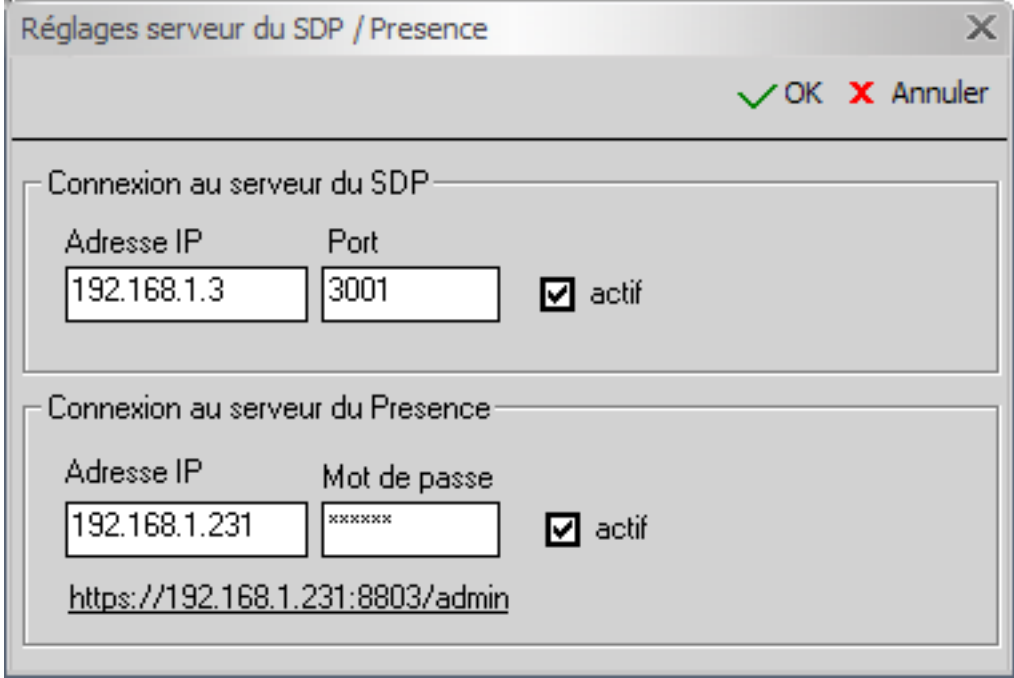

#### **Adresse IP du serveur SDP**

Si vous disposez de plusieurs installations téléphoniques et souhaitez que les informations concernant les systèmes téléphoniques (par ex. la supervision des postes) soient disponibles sur le réseau, le logiciel peut se connecter à un serveur SDP. Saisissez ici l'adresse IP du serveur SDP.

#### **Port**

Définissez ici le numéro du port utilisé pour la connexion du logiciel. Port par défaut : 3001 (doit correspondre au port du serveur SDP).

#### **Actif**

Cochez cette case si vous voulez maintenir une connexion active au serveur SDP. Un symbole **a** apparaît dans la barre d'état de la fenêtre principale pour signaler la connexion.

#### <span id="page-41-0"></span>**Adresse IP du serveur Presence**

Pour établir une connexion LAN à l'installation téléphonique, saisissez ici l'adresse IP du serveur Présence.

#### **Mot de passe**

Saisissez ici votre mot de passe.

#### **Actif**

Cette case vous permet de déterminer si vous souhaitez conserver une connexion active avec le serveur Presence.

Un symbole **33** apparaît dans la barre d'état de la fenêtre principale pour signaler la connexion.

Cliquez sur ce lien pour vous connecter à l'UC Smart Assistant au moyen de votre navigateur et modifier votre mot de passe d'accès à l'installation.

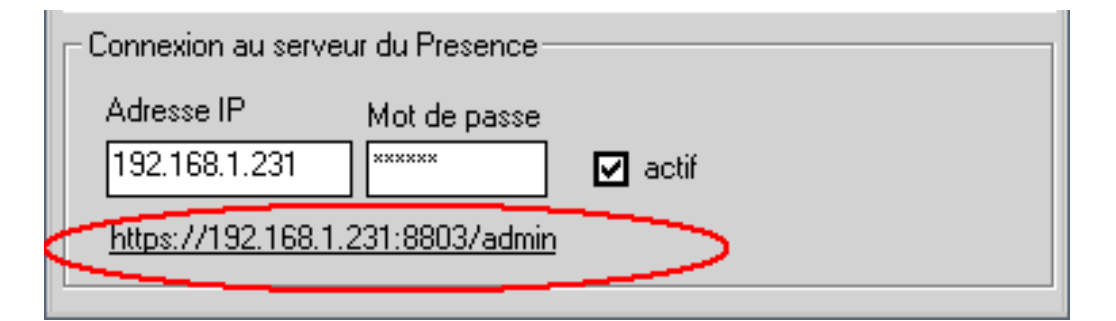

# **5.4 UC Smart Assistant**

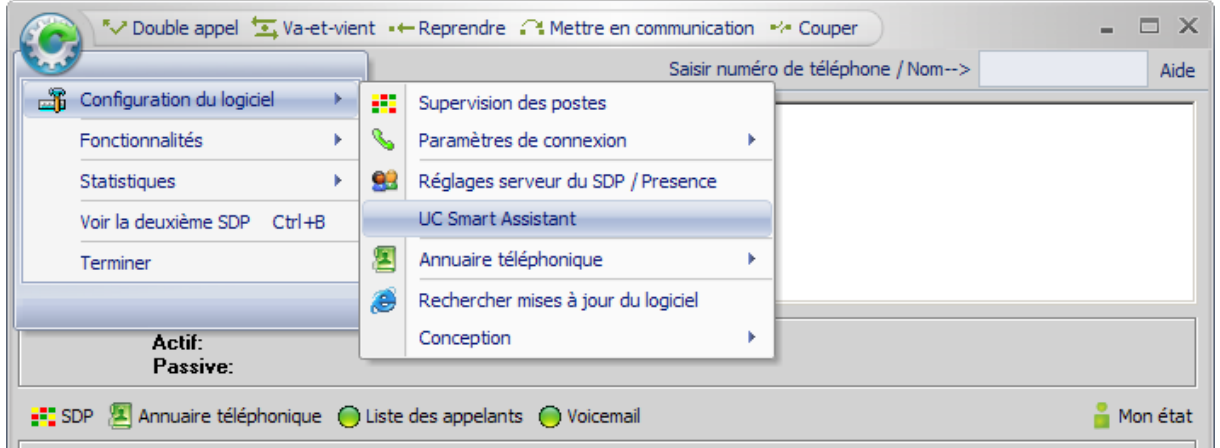

Cliquez sur ce lien pour vous connecter à l'UC Smart Assistant au moyen de votre navigateur et modifier votre mot de passe d'accès à l'installation.

## <span id="page-42-0"></span>**5.5 Annuaire téléphonique**

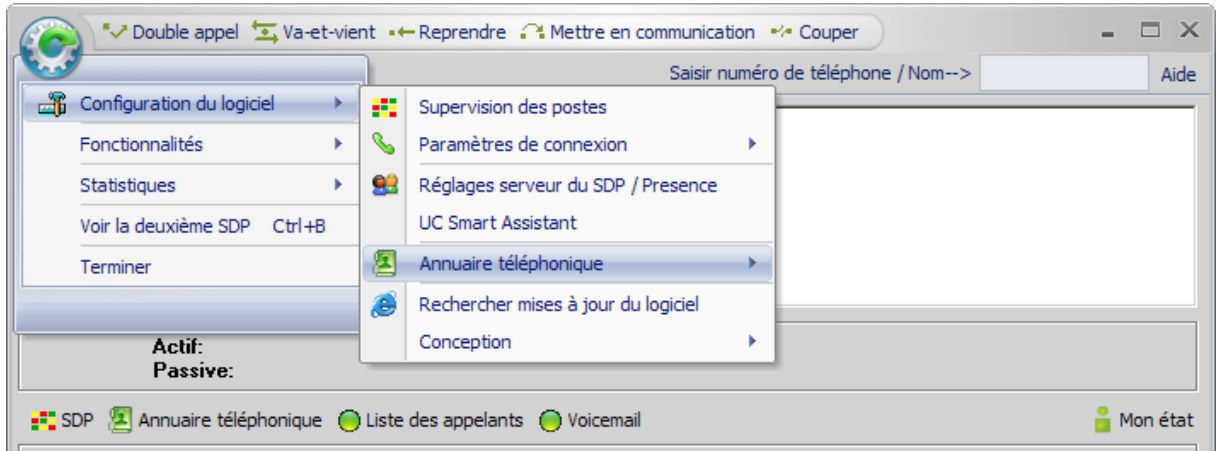

Le logiciel vous donne accès à plusieurs annuaires téléphoniques.

L'annuaire téléphonique interne est utilisé par défaut lors de l'installation du logiciel.

Vous pouvez à tout moment passer d'un annuaire à l'autre au cours de l'utilisation. Les recherches s'effectuent toujours dans l'annuaire sélectionné.

## **5.6 Rechercher des mises à jour**

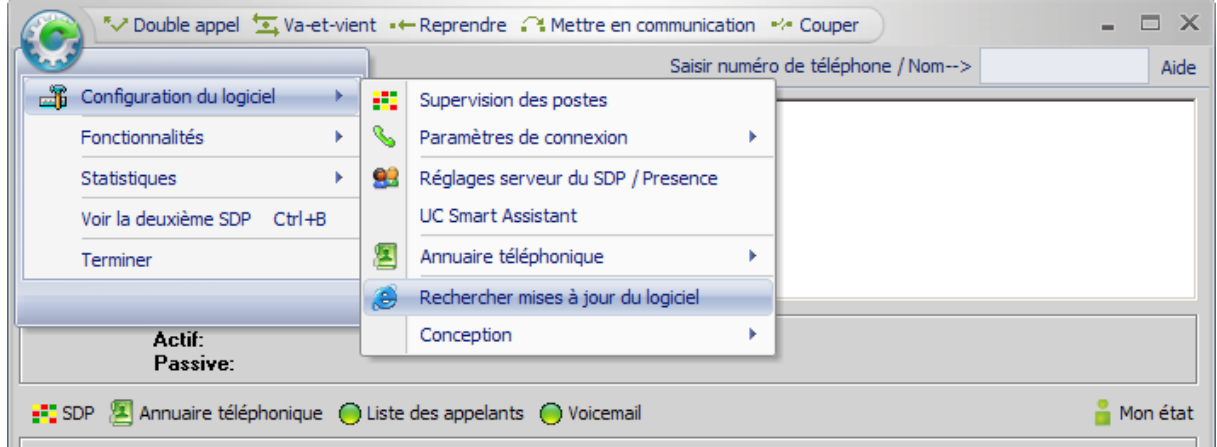

Lorsque vous cliquez sur « Rechercher mises à jour », vous accédez à une nouvelle fenêtre qui présente les mises à jour téléchargeables.

Cette option est également disponible dans la « barre d'outils ».

## <span id="page-43-0"></span>**5.7 Conception**

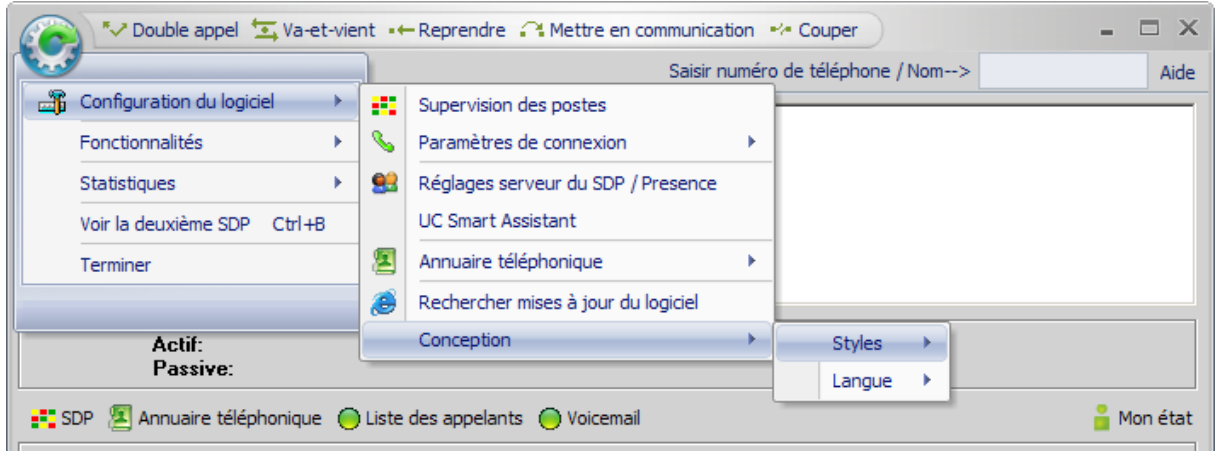

#### **Styles**

Vous pouvez choisir parmi différents modèles de mise en forme de votre logiciel. Organisez l'interface en fonction de vos besoins spécifiques.

#### **Langue**

Veuillez sélectionner la langue de votre choix. Certaines des modifications n'entreront en vigueur qu'après le redémarrage.

# **5.8 Configurer la barre d'outils**

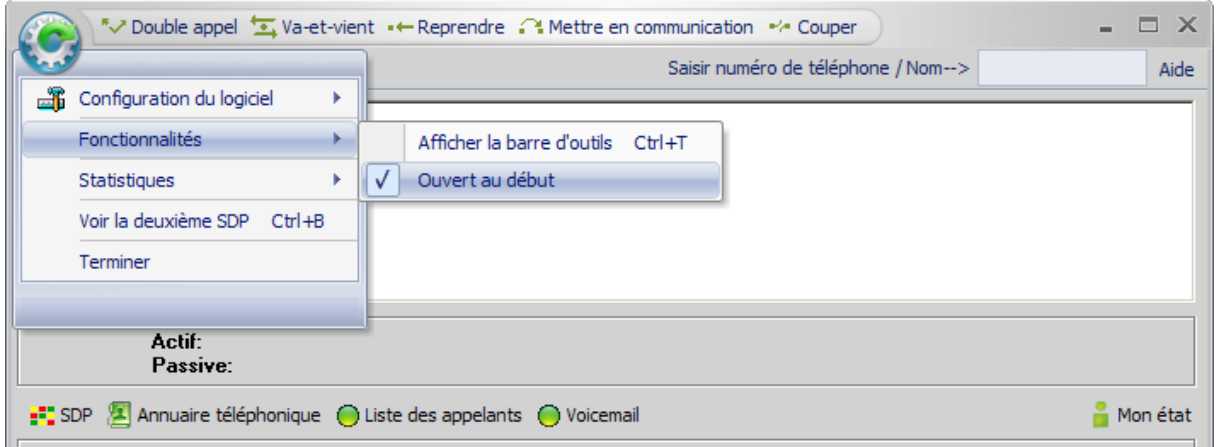

#### **Afficher la barre d'outils**

Lorsque la barre d'outils est masquée, vous pouvez l'afficher à tout moment en sélectionnant cette option (ou en appuyant sur les touches Ctrl + T).

#### **Ouvert au début**

Définit si la barre d'outils doit être lancée automatiquement au démarrage du logiciel.

### <span id="page-44-0"></span>**5.9 Statistiques**

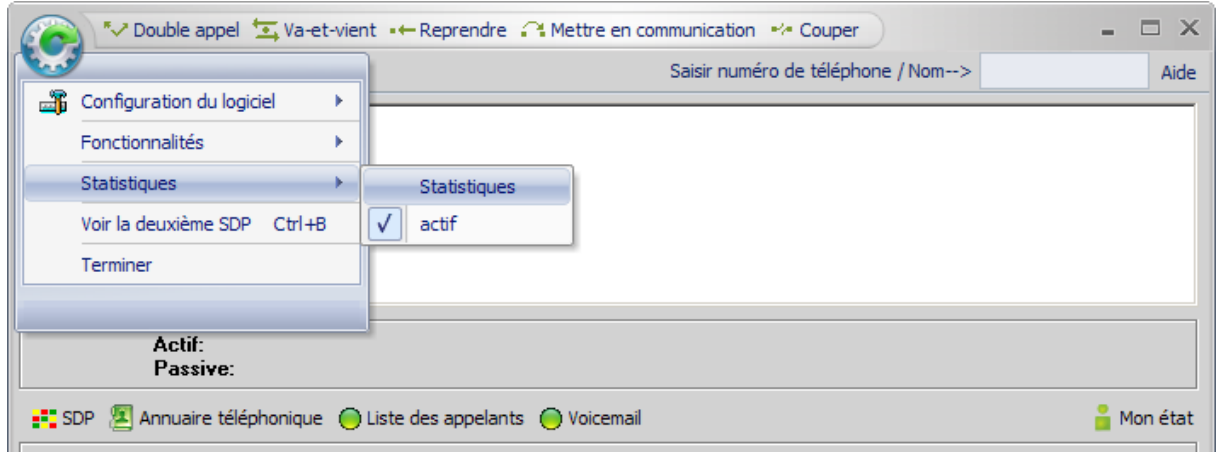

Dans une fenêtre séparée, les statistiques vous signalent tous les appels entrants et vous donnent une indication sur le numéro de destination, notamment en cas d'appel transféré.

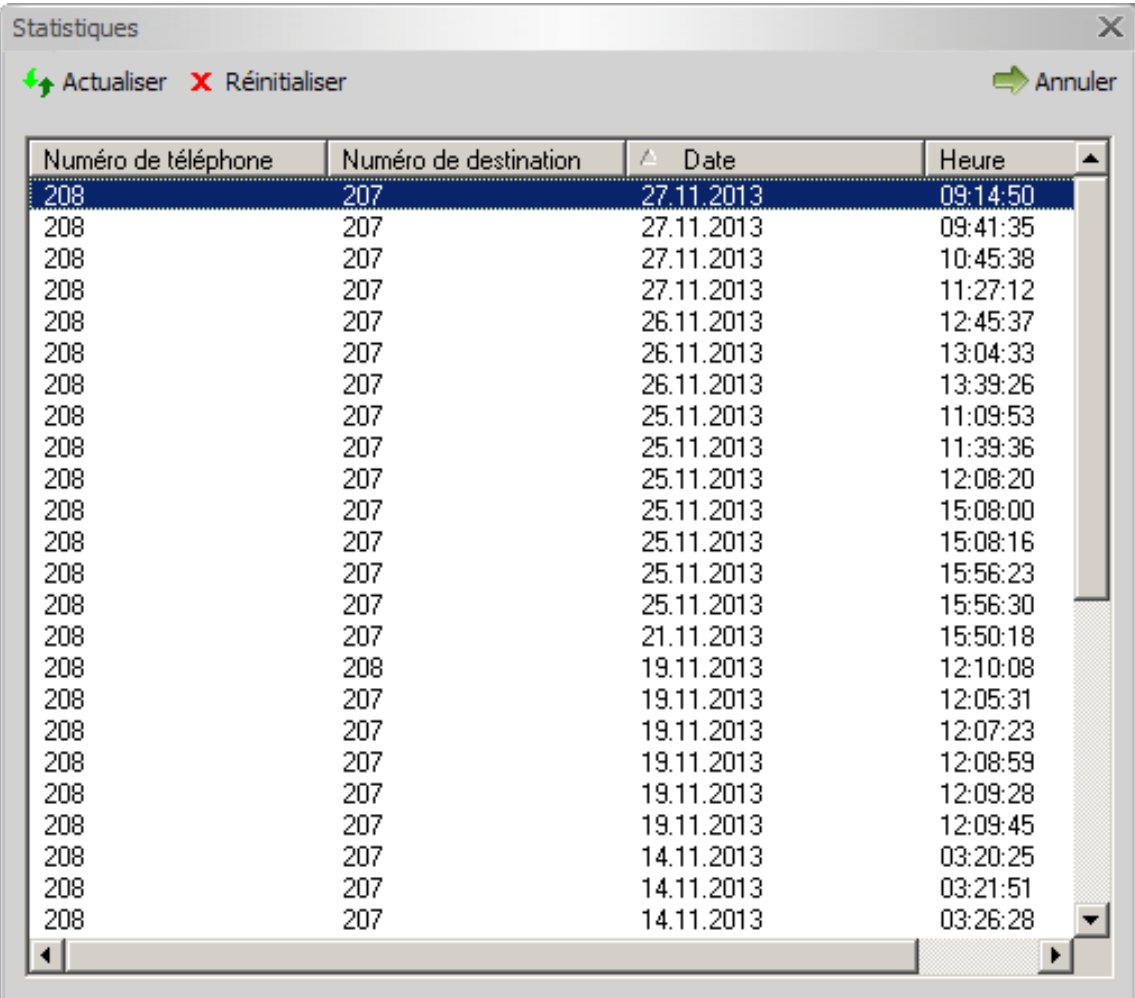

Si vous souhaitez activer les statistiques pour vos prochains appels, veuillez cocher cette case.

## <span id="page-45-0"></span>**5.10 Voir la deuxième SDP**

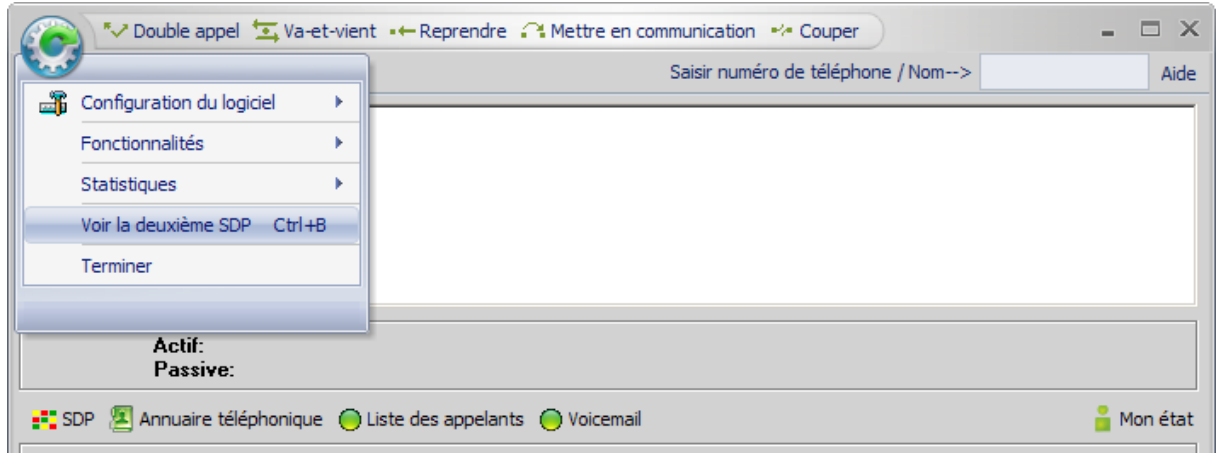

Cliquez ici pour afficher la deuxième supervision des postes.

Si la supervision des postes ne s'affiche pas, vous pouvez y remédier à tout moment en appuyant sur les touches Ctrl + B.

# <span id="page-46-0"></span>**6. Comment puis-je …**

# **6.1 Accepter un appel**

L'[affichage des appels](#page-31-0) vous permet d'accepter facilement les communications entrantes. Il répertorie tous les appels externes, internes et privés en attente.

Vous pouvez sélectionner et accepter un appel de façon ciblée en double-cliquant sur l'appel souhaité.

## **6.2 Composer un numéro de téléphone**

Si vous souhaitez établir une communication sortante, appuyez sur la touche Espace et saisissez le numéro de téléphone désiré.

Le logiciel compose alors automatiquement le numéro et établit la communication.

**! Remarque:** si vous êtes en communication active, le double appel est automatiquement activé.

### **6.3 Parquer un appel**

Vous pouvez parquer un appel que vous n'avez pas transféré. Pendant ce temps, une musique d'attente est diffusée à l'appelant.

Pour parquer un appel, procédez comme suit :

• Appuyez sur le symbole du parcage  $\frac{P}{q}$  dans la « [barre d'outils](#page-35-0) ».

ou

• Sélectionnez le bouton de fonction « Parquer »  $\mathbb{P}_1$ , si celui-ci est configuré dans la SDP de la fenêtre principale.

Les appels parqués figurent dans la liste des « appels parqués / mis en garde » et peuvent être repris à partir de celle-ci.

Double-cliquez avec le bouton gauche de la souris sur la ligne de l'appel parqué que vous voulez accepter.

Vous êtes remis en communication avec le correspondant parqué.

**! Remarque:** chaque système téléphonique peut parquer jusqu'à 10 appels au maximum.

### <span id="page-47-0"></span>**6.4 Mettre en garde un appel**

Vous pouvez mettre en garde un appel que vous n'avez pas transféré. Pendant ce temps, une musique d'attente est diffusée à l'appelant.

Pour mettre en garde un appel, procédez comme suit:

Appuyez sur le symbole de mise en garde  $\frac{H}{2}$  dans la « [barre d'outils](#page-35-0) ».

ou

• Sélectionnez le bouton de fonction « Mettre en garde »  $\frac{H}{\epsilon}$ , si celui-ci est configuré dans la SDP de la fenêtre principale.

Les appels mis en garde figurent dans la liste des « appels parqués / mis en garde » et peuvent être repris à partir de celle-ci.

Double-cliquez avec le bouton gauche de la souris sur la ligne de l'appel mis en garde que vous voulez accepter.

Vous êtes remis en communication avec le correspondant mis en garde.

### **6.5 Passer d'un correspondant à l'autre**

La fonction « Va-et-vient » vous permet de passer d'un correspondant à l'autre. L'interlocuteur mis en attente ne peut entendre la conversation en cours.

Pour passer d'un interlocuteur à l'autre, cliquez soit sur le bouton de la « barre de fonctions » (ou appuyez sur F3), soit sur le symbole de la « barre d'outils » ou encore sur le bouton de fonction  $\frac{1}{\sqrt{2}}$ , si celui-ci a été configuré dans la supervision des postes de la fenêtre principale.

Le correspondant actif et le correspondant passif vous sont indiqués dans « la fenêtre principale ».

## **6.6 Activer le renvoi de nuit**

Activez le renvoi de nuit si votre poste opérateur n'est pas occupé (par ex. après la fermeture des bureaux). Les appels externes sont transférés vers la destination de nuit de votre choix (par ex. le portier).

Pour activer le renvoi de nuit, cliquez sur le symbole  $\mathbb C$  dans la « [barre d'outils](#page-35-0) » ou sur le bouton de fonction  $\mathbb C$ , si celui-ci a été configuré dans la SDP de la fenêtre principale.

Le symbole « Renvoi de nuit »  $\mathbb C$  apparaît dans la ligne d'état.

**! Remarque:** vous devez disposer d'une autorisation spéciale pour utiliser cette fonction. Veuillez vous adresser au service de votre système téléphonique.

## <span id="page-48-0"></span>**6.7 Lancer une conférence**

Vous pouvez intégrer un autre participant à une communication existante pour lancer une conférence téléphonique permettant ainsi à tous les participants de converser entre eux.

Procédez comme suit:

- Vous êtes en communication et un autre correspondant attend.
- Cliquez sur le symbole vans la « [barre d'outils](#page-35-0) » ou sur le bouton de fonction v, si celui-ci a été configuré dans la SDP de la fenêtre principale.

Dans la ligne d'état, le symbole va apparaît. Tous les participants sont maintenant mis en conférence.

Pour vous retirer de la conférence, cliquez soit sur le bouton « Couper » de la barre de fonctions (ou appuyez sur F6), soit sur le symbole  $\rightarrow$  de la « [barre d'outils](#page-35-0) » ou encore sur le bouton de fonction  $\rightarrow$ si celui-ci a été configuré dans la supervision des postes de la fenêtre principale. Les autres participants restent en communication.

### **6.8 Utiliser le menu contextuel**

Le menu contextuel permet d'accélérer l'accès aux principales fonctions.

Pour l'ouvrir, il vous suffit de cliquer avec le bouton droit de la souris sur une zone de la « supervision des postes (SDP) ».

**! Remarque:** l'affichage du menu varie en fonction de l'état de la communication.

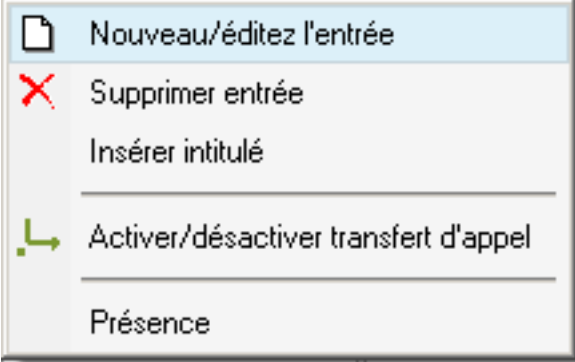

Le menu contextuel d'un champ libre ou d'un bouton de fonction de la « supervision des postes (SDP) » se présente comme suit:

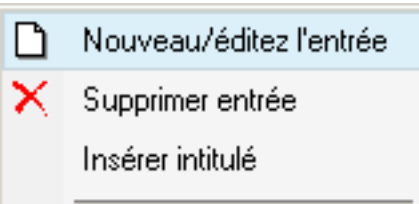

Un clic droit sur une communication active permet d'afficher un menu contextuel qui propose les fonctions suivantes:

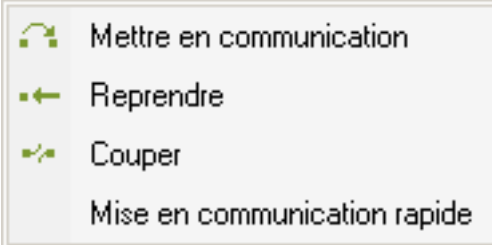

Si vous cliquez avec le bouton droit de la souris sur la zone de l'annuaire téléphonique, le menu contextuel correspondant à l'annuaire téléphonique apparaît.

Dans le cas de l'annuaire téléphonique interne et de Microsoft Outlook, le menu suivant apparaît:

04321123456789 0170123456789 04321987654321 John.Smith@Global.com Nouveau/éditez l'entrée

En fonction du nombre de numéros de téléphone enregistrés, le menu contextuel affiche jusqu'à 3 numéros de téléphone au maximum. Le système compose le numéro de téléphone professionnel, privé ou portable en fonction de l'entrée sur laquelle vous avez cliquée.

Si vous cliquez sur une adresse e-mail, votre client de messagerie électronique s'ouvre et vous permet d'envoyer un message.

#### **Nouveau/éditez l'entrée**

Suivant l'annuaire téléphonique sélectionné, le masque de saisie de l'annuaire téléphonique interne ou de Microsoft Outlook s'ouvre.

Le menu suivant apparaît pour la numérotation rapide de système:

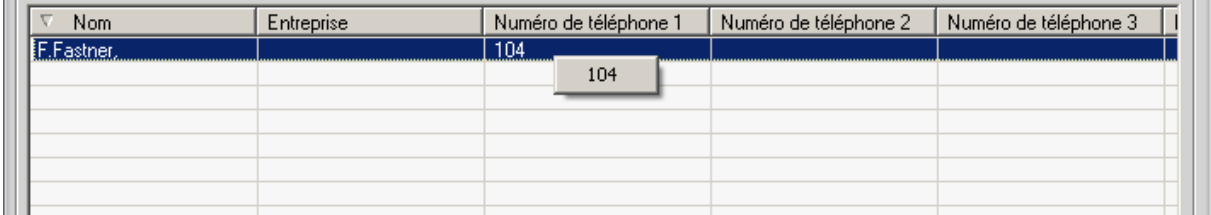

Si vous cliquez avec le bouton droit de la souris sur une entrée sélectionnée, le numéro rapide de l'interlocuteur s'affiche.

Le menu contextuel de la liste des appelants offre les options suivantes:

- La vue des appels entrants s'affiche dans la zone de liste.
- La vue des appels sortants s'affiche dans la zone de liste.
- Le journal d'appels est supprimé dans son intégralité (appels entrants et sortants).

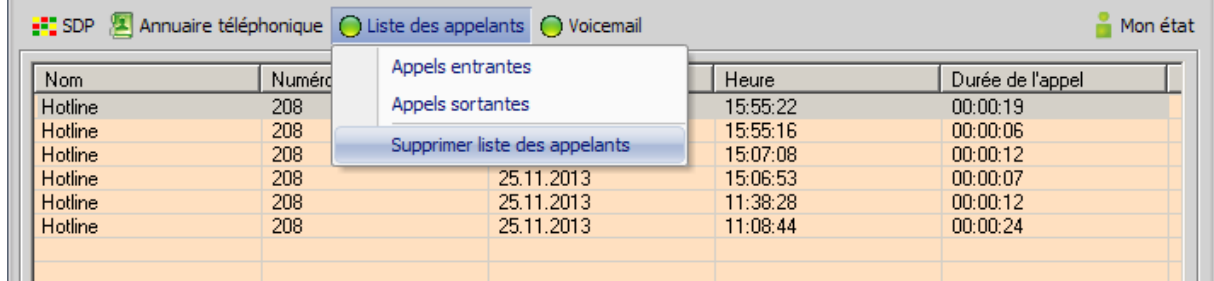

Si vous cliquez avec le bouton droit de la souris sur la liste des appelants, vous pouvez supprimer une entrée de la liste.

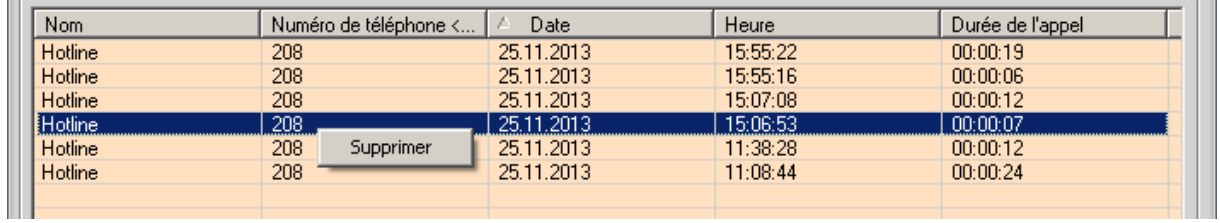

**! Remarque:** la suppression d'entrées n'est possible que pour certaines installations téléphoniques.

**! Important:** une licence UC correspondante est nécessaire.

Dans la liste de la vue Voicemail, le menu suivant apparaît:

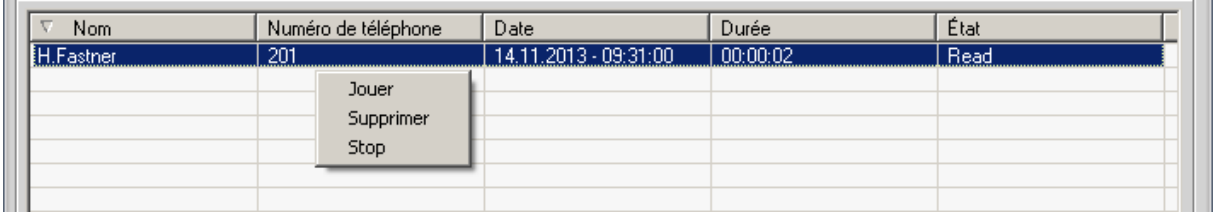

Vous pouvez écouter, arrêter la lecture ou supprimer chaque message individuellement. Vous obtenez ces options lorsque vous cliquez avec le bouton droit de la souris sur une entrée sélectionnée.

La colonne « État » indique si le message vocal a déjà été consulté.

# <span id="page-51-0"></span>**6.9 Définir mon état**

Le bouton « Présence » de la « fenêtre principale » vous permet de définir votre état.

L'état que vous avez défini et le symbole correspondant apparaissent sur le bouton de la fenêtre principale.

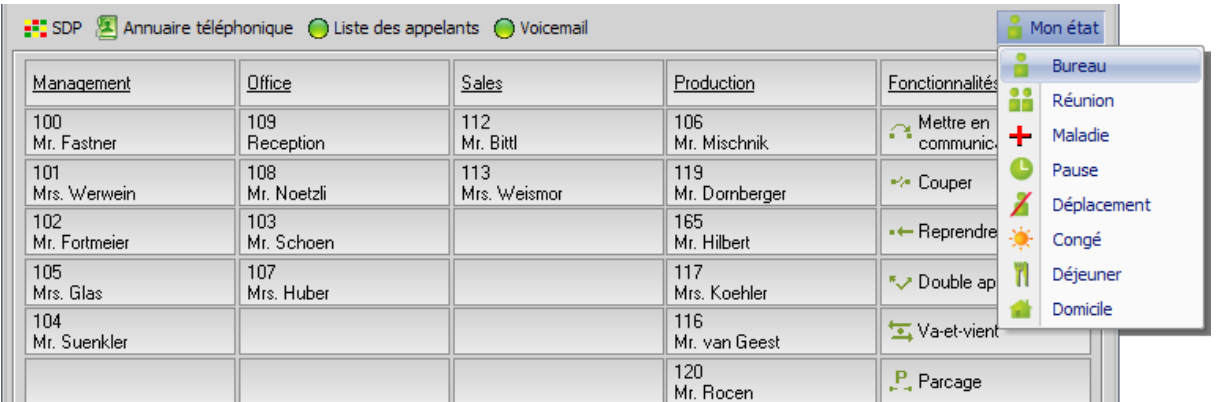

Vous avez le choix entre plusieurs messages d'état qui sont associés par défaut à différentes destinations de renvoi et durées que vous pouvez modifier si nécessaire.

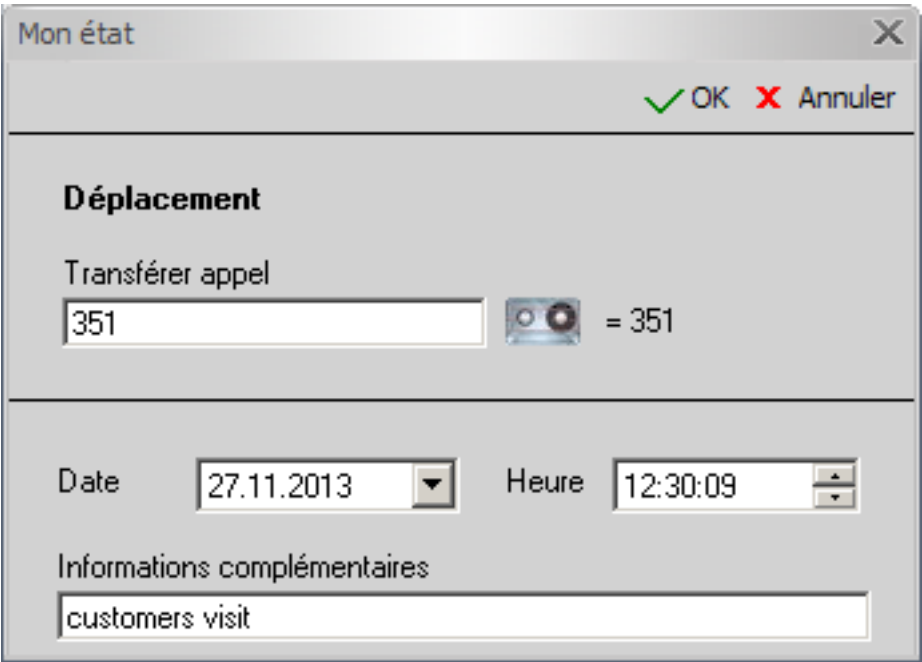

**! Remarque:** si vous sélectionnez l'état « Bureau », aucun masque de saisie n'apparaît.

# <span id="page-52-0"></span>**6.10 Définir un état de présence**

Vous avez la possibilité de définir différents états de présence pour les correspondants depuis l'installation téléphonique. Ceux-ci sont représentés par les symboles correspondants dans la supervision des postes (SDP).

Ces fonctionnalités sont les suivantes:

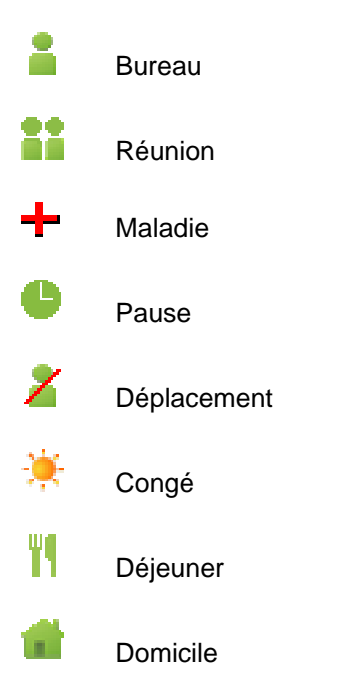

**! Important:** une licence UC correspondante est nécessaire.

Le texte d'informations de l'entrée correspondante de la supervision des postes (SDP) fournit des renseignements complémentaires sur l'état du correspondant.

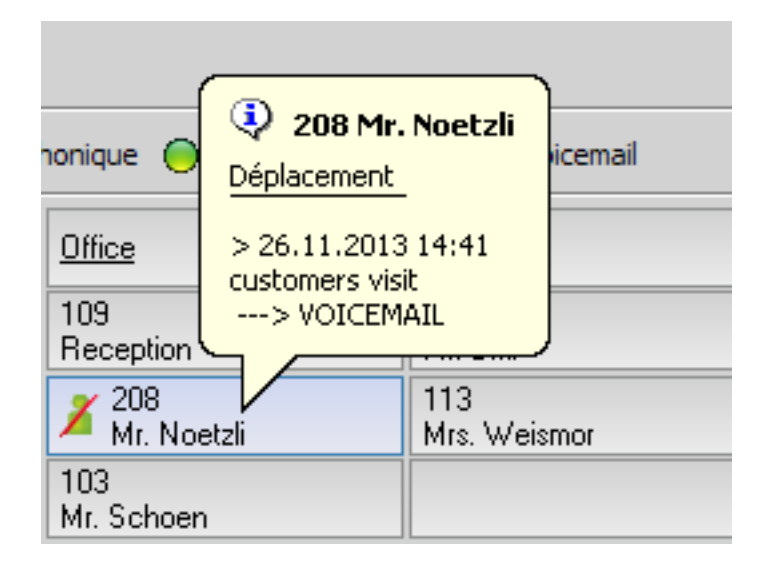

Vous pouvez déterminer l'état (Présence) via le « menu contextuel » accessible par un clic droit sur une entrée.

Un masque de saisie apparaît, dans lequel vous pouvez saisir l'état du correspondant, avec la date, l'heure et les informations complémentaires.

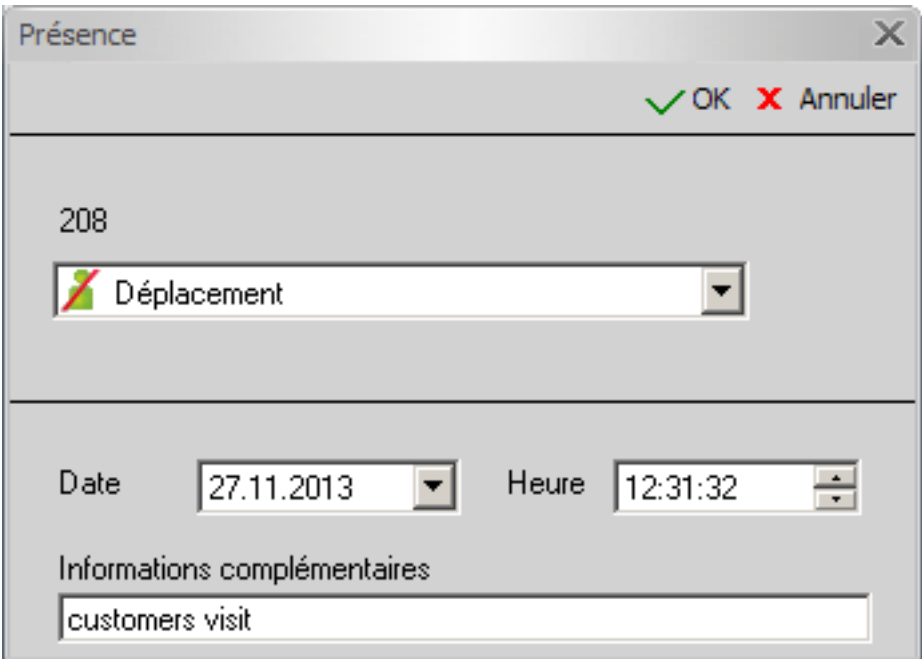

**! Remarque:** les états (présence) appropriés, que vous pouvez modifier si nécessaire, sont prédéfinis dans le logiciel.

# <span id="page-54-0"></span>**6.11 Importer des entrées de la liste de numérotation dans la SDP**

Pour afficher la liste locale de numérotation de votre installation téléphonique, cliquez sur l'option « Liste des ports » du menu Service dans la « barre d'outils ».

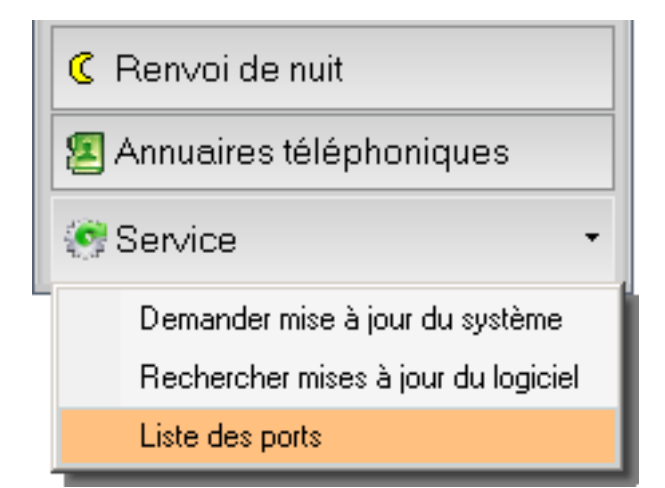

Une fenêtre affiche la liste de numérotation de votre installation téléphonique.

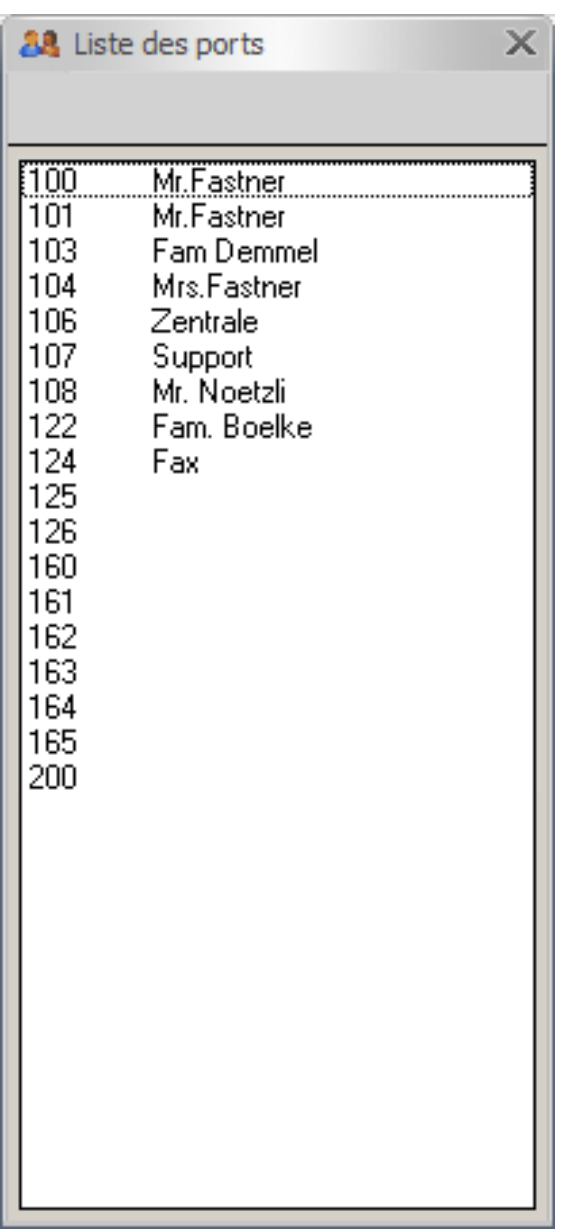

Pour importer des entrées de cette liste de numérotation dans la supervision des postes, vous avez le choix entre différentes procédures:

- cliquez sur une entrée individuelle,
- sélectionnez plusieurs entrées (CTRL + clic),
- sélectionnez plusieurs entrées consécutives (Maj + clic).

et faites les glisser jusqu'au champ de la supervision des postes (SPD) souhaité tout en gardant le bouton de la souris enfoncé.

**! Remarque:** les entrées existantes sont écrasées. Les entrées sélectionnées sont classées au niveau de la supervision des postes (SPD).

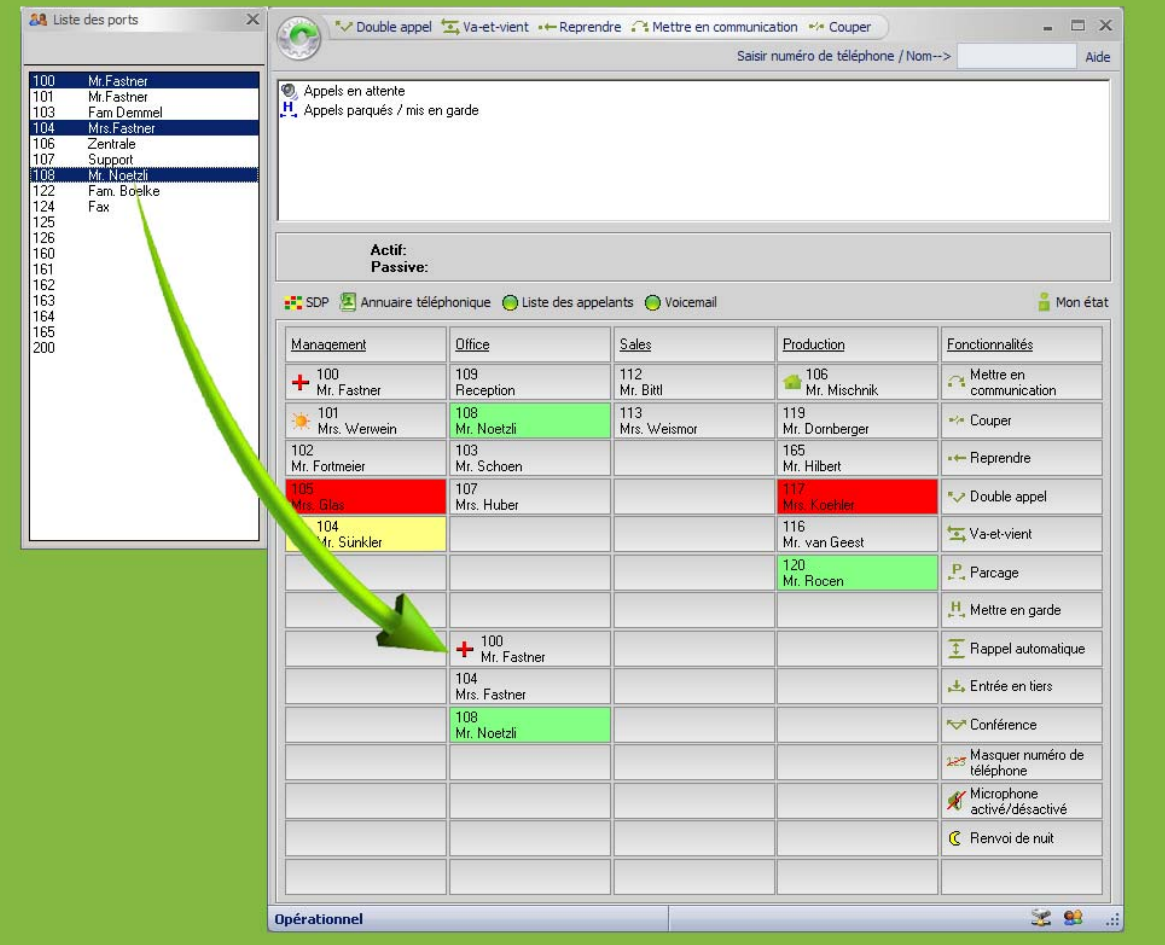